#### Anmerkungen zu Kopierschutz und Warenzeichen

Die Information in diesem Dokument kann ohne vorherige Ankündigung geändert werden und stellt keine Verbindlichkeit oder Verantwortung seitens des Herstellers für mögliche Fehler in diesem Handbuch dar

Hinsichtlich Qualität, Genauigkeit oder Eignung werden für keinen Teil dieses Dokuments direkte oder indirekte Garantien ausgegeben. In keinem Fall ist der Hersteller haftbar für direkte, indirekte, besondere, zufällige oder Folgeschäden aufgrund Defekten oder Fehlern dieses Handbuchs oder des Produkts.

In diesem Handbuch erscheinende Produktnamen dienen ausschließlich Identifikationszwecken. In diesem Dokument erscheinende Warenzeichen. Produktnamen oder Markennamen sind Eigentum der jeweiligen Eigentümer.

Dieses Dokument enthält durch Kopierschutzgesetze geschützte Informationen. Alle Rechte sind vorbehalten. Kein Teil dieses Handbuchs darf ohne vorherige schriftliche Erlaubnis des Herstellers und der Autoren dieses Handbuchs durch jegliche mechanische, elektronische oder andere Mittel vervielfältigt, übertragen oder übersetzt werden.

Bei falschen Einstellungen der Controller-Karte durch den Anwender, die zum Versagen des Controller-Karte führen, sprechen wir uns jeglicher Verantwortung frei.

Alle Markennamen und Warenzeichen in diesem Handbuch sind Eigentum ihrer jeweiligen Eigentümer.

 $\blacksquare$ 

# Hot Rod 100 Pro-Benutzerhandbuch

### **Index**

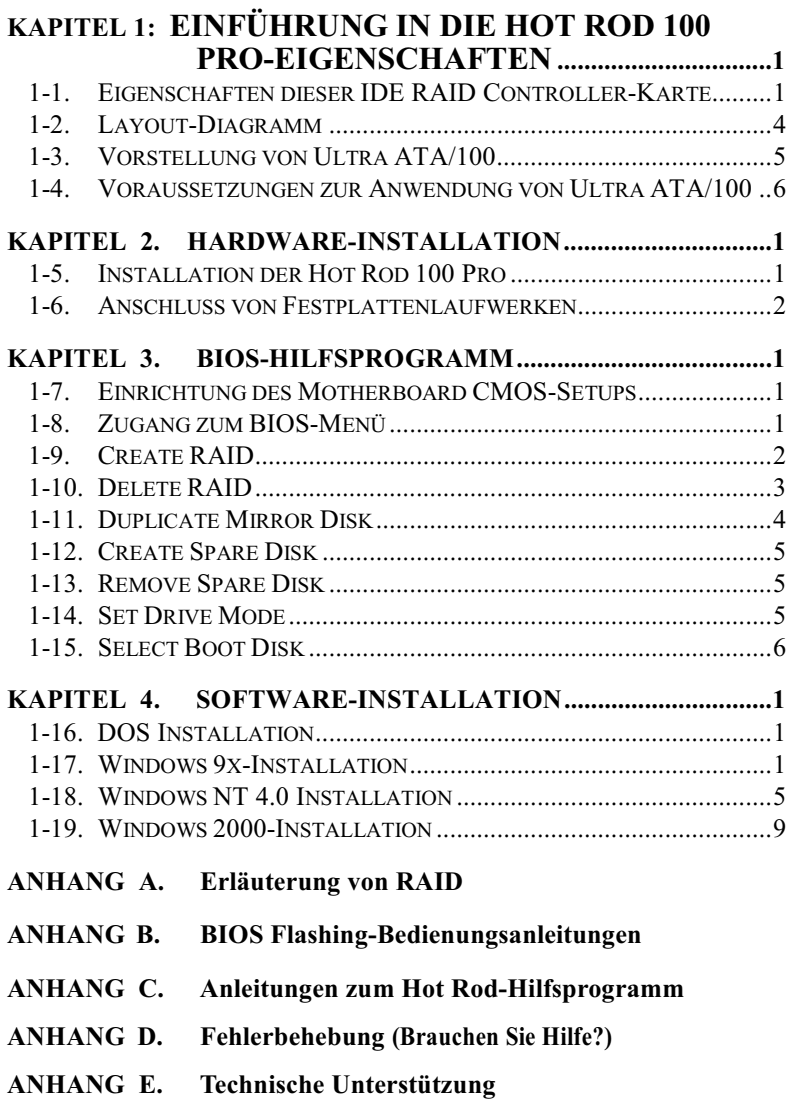

-

# Kapitel 1: Einführung in die Hot Rod 100 Pro-Eigenschaften

#### Eigenschaften dieser IDE RAID Controller-Karte  $1-1.$

Diese IDE RAID Controller-Karte hat zwei IDE-Festplatten-Anschlüsse, die die neusten Ultra ATA/100 (auch als Ultra DMA/100 bekannt)-Festplatten mit einer Datentransferrate von 100MB/Sek, unterstützen. Sie ist auch mit den älteren Technologien Ultra ATA/66. Ultra ATA/33. Enhanced IDE und Fast ATA-2 kompatibel. Jeder IDE-Anschluss unterstützt eine Master/Slave-Kombination für beliebige IDE-Geräte, einschließlich IDE, EIDE und I Iltra-ATA-Standarts

Hot Rod 100 Pro enthält auch EZRAID für gesteigerte Festplattenleistungsfähigkeit und Datenschutz. Die EZRAID-Funktion unterstützt Striping- (RAID 0), Mirroring- (RAID 1) oder Striping/Mirroring (RAID 0+1)-Betrieb. Bei Striping-Betrieb können die identischen Laufwerke zur Erhöhung der Leistungsfähigkeit parallel Daten lesen und schreiben. Der Mirroring-Betrieb erhöht die Leseleistungsfähigkeit durch Load Balancing und Elevator Sorting beim Erstellen eines vollständigen Backups Ihrer Dateien. Striping mit Mirroring-Betrieb bietet sowohl hohe Lese-/Schreibeleistungsfähigkeit sowie Fehlertoleranz. Die EZRAID-Funktion des Hot Rod 100 Pro ermöglicht schnelle und einfache Installation sowie Konfiguration.

Spezifikationen

### 1. Chipsatz

• HPT370 Ultra DMA 100 IDE Controller

### $2$  RHS

 $-PCI$ 

### 3. Spezifikation

- Ultra DMA 100MB/sec Datentransferrate
- RAID 0 (Striping-Betrieb für gesteigerte Leistungsfähigkeit)
- RAID 1 (Mirroring-Code für die Datensicherheit)
- RAID  $0 + 1$  (Stripping und Mirroring)
- · Zwei unabhängige ATA-Kanäle
- 256 Byte FIFO pro ATA-Kanal
- Plug & Play-kompatibel
- Unterstützung von bis zu 4 IDE-Geräten

### 4. Laufwerksmodi-Unterstützung

- Ultra  $5/4/3/2/1/0$
- PIO  $4/3/2/1/0$
- $\cdot$  DMA 2/1/0

### 5. BIOS-Unterstützung

- Zu RAID-Funktionseinstellungen kompatible UI
- Automatische Erkennung von Unterstützung von Ultra Modus (ATA/EIDE)-Transfers
- Erkennt Laufwerke bis zu 128 GB

### 6. Betriebssystem-Unterstützung

- Microsoft DOS 5.X und höher
- Microsoft Windows 95/98
- Microsoft Windows 2000
- Microsoft Windows NT4.0
- ABIT Gentus 2.0 oder neuere Versionen (Linux)

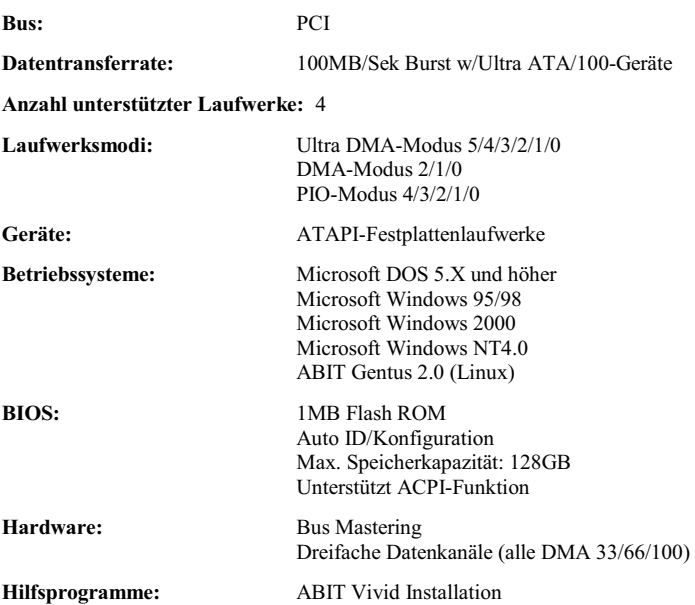

### Tabelle 1-1: Hot Rod 100 Pro-Spezifikationen

# 1-2. Layout-Diagramm

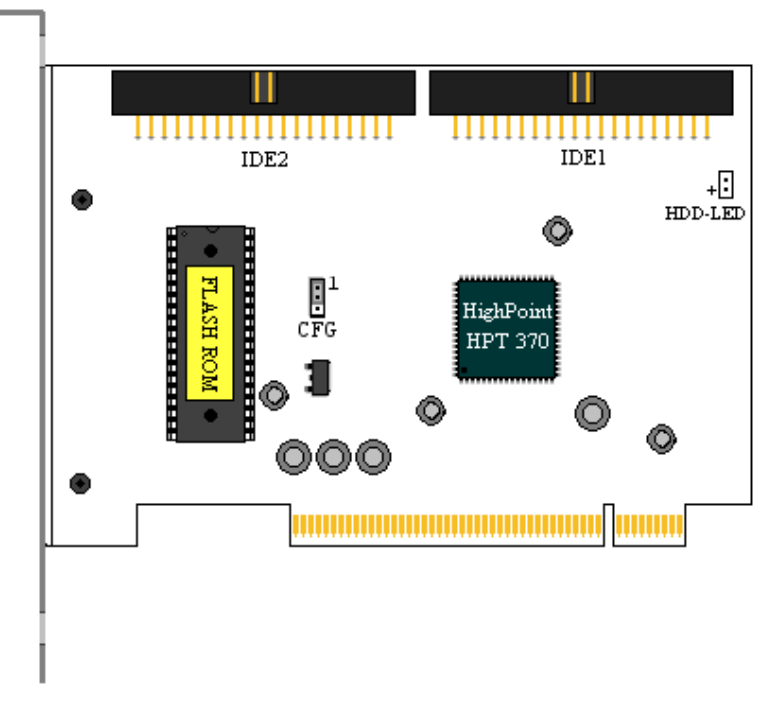

Abbildung 2-1: Komponenten-Position der Hot Rod 100 Pro Controller-Karte

#### Vorstellung von Ultra ATA/100  $1 - 3$

Ultra ATA/100 erweitert die bestehende Ultra ATA/66-Technologie durch Erweiterung sowohl der Leistungsfähigkeit als auch der Datenintegrität. Dieses neue Hochgeschwindigkeitsinterface erhöht die Burst-Datentransferrate von Ultra ATA/66 und Ultra/33 auf 100 Mbyte/Sek. Durch Nutzung der aktuellen PCI-Lokalbus-Umgebung wird maximale Festplattenleistungsfähigkeit erzielt. Abbildung 2-2 veranschaulicht den Unterschied zwischen Ultra ATA/33 und Ultra ATA/66-Kabeln

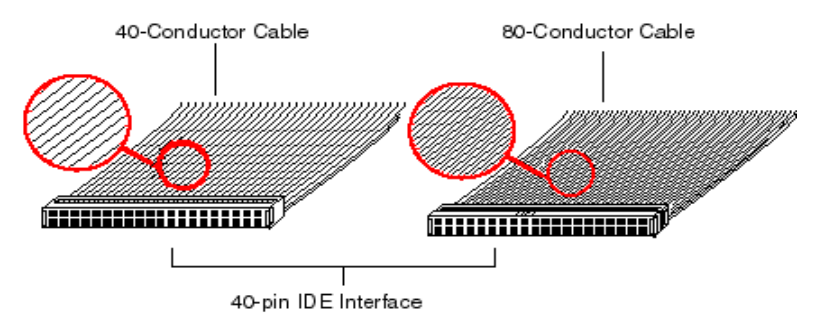

Abbildung 2-2: Der Unterschied zwischen Ultra ATA/33 und Ultra ATA/66-Kabeln Um Ultra ATA100-Datentransfer nutzen zu können, müssen Sie über ein System verfügen, dass Ultra ATA/100 unterstützt und mit einer Ultra ATA HDD und einem Ultra ATA/66-Kabel ausgestattet ist. Neben der Verwendung eines Ultra ATA/66-spezifischen Datenkabels müssen alle entsprechenden Treiber installiert werden.

Ultra ATA/66-Kabel benutzen eine eher eine Kabelwahlmethode als ein Master / Slave-Schema. Die Kabelwahlfunktion des Laufwerks muß über einen Jumper aktiviert werden.

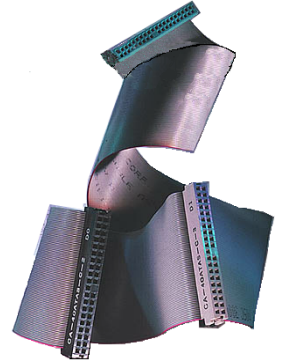

Abbildung 2-3: Foto eines **Ultra ATA/66-Kabels** 

Das Bootlaufwerk (C:) wird mit dem Endanschluss verbunden, während das zweite Laufwerk mit dem Anschluss in der Mitte verbunden wird. Wenn kein Ultra ATA/66-spezifisches Kabel verwendet wird, versetzt sich das Laufwerk standardgemäß in den Ultra ATA/33-Modus

Abbildung 2-3 zeigt ein Foto eines Ultra ATA/66-Kabels. Ein Ultra ATA/66-Kabel ist ein 40-poliges, 80-adriges Kabel mit einem schwarzen und einem blauen Endanschluss sowie einem grauen Anschluss in der Mitte. Die zusätzlichen 40 Drähte sind Erdungsdrähte zur Reduzierung von Störungen, die bei Hochgeschwindigkeits-Datentransfers durch elektromagnetische Felder hervorgerufen werden Zusätzlich sollte Ader 34 des Kabeln eingekerbt oder

unterbrochen werden (wahrscheinlich schwer zu erkennen).

Ultra ATA/100 ist kompatibel mit allen Ultra ATA/33/66-Systemen. Der Transfermodus ist iedoch auf Ultra ATA/33/66 (Ultra DMA Modus 2 - 33 Mbvte/Sek oder Ultra DMA Modus 2 - 66 Mbvte/Sek) oder PIO-Modus 4 (16.6 Mbvte/Sek) beschränkt. Ultra ATA/100-Festplattenlaufwerke sind zu 100 Prozent kompatibel mit Ultra ATA/33/66, DMA sowie allen bestehenden ATA (IDE)-Festplattenlaufwerken. CD-ROM-Laufwerken und Host-Systemen. Die Ultra ATA/100-Protokolle und Befehle sind für die Kompatibilität mit bestehenden ATA (IDE)-Geräten und Systemen entworfen worden. Obwohl für Ultra ATA/100 ein neues, 40-poliges, 80-adriges Kabel benötigt wird, bleibt der Polanschluss des Chipsatzes 40-polig. Ultra ATA/100 unterstützende Festplattenlaufwerke unterstützen ebenfalls Ultra ATA/33/66 und Legacy ATA (IDE)-Spezifikationen.

#### Voraussetzungen zur Anwendung von Ultra  $1 - 4$ .  $ATA/100$

Es gibt vier Voraussetzungen zur erfolgreichen Anwendung von Ultra ATA/100:

- 1. Das Laufwerk muss Ultra ATA/100 unterstützen.
- 2. Das Motherboard und das System-BIOS (oder ein Zusatzcontroller) müssen Ultra ATA/100 unterstützen.
- 3. Das Betriebssystem muss Direct Memory Access (DMA), Microsoft Windows 2000, Windows 98, Windows NT und Windows 95B (OSR2) unterstützen.
- 4. Das Kabel muss 80-adrig sein und die Länge darf 18 Zoll nicht überschreiten.

Wenn alle Voraussetzungen erfüllt sind, können Sie von den Ultra ATA/100-Features Ihres Computersystems profitieren.

### Anmerkung

Verwenden Sie das in der Verpackung enthaltene Ultra ATA/66-Kabel zur Benutzung des Hot Rod 100 Pro.

#### **Hardware-Installation** Kapitel 2.

Diese IDE RAID Controller-Karte ist so einfach wie jedes andere Computergerät zu installieren. Es verwendet das Konzept des Plug & Play-Designs. Stecken Sie Ihre Controller-Karte in die PCI-Schnittstelle Ihres Motherboards. Schließen Sie daraufhin alle Ultra ATA/100-Geräte mit den beigefügten Ultra ATA/66-Kabeln an ihre IDE-Anschlüsse an.

#### **Installation der Hot Rod 100 Pro**  $1 - 5.$

Die Installation dieser Controller-Karte ist ein einfacher Vorgang. Sie müssen die Karte lediglich in eine freie PCI-Schnittstelle Ihres Motherboards stecken (Siehe folgende Abbildung).

- + Öffnen Sie das Computergehäuse.
- **Entfernen Sie die Schnittstellenabdeckung einer freien PCI-Schnittstelle Ihres** Motherhoards
- Setzen Sie diese Controller-Karte in die freie Schnittstelle ein.
- Schrauben Sie den Bügel der Controller-Karte am Gehäuse fest.
- Verbinden Sie den zweirädrigen IDE HDD LED-Anschluss des Computergehäuses mit dem HDD-LED-Anschluss auf dieser Controller-Karte. (Anmerkung: Achten Sie auf die Polausrichtung.)
- Verbinden Sie die Ultra ATA/100 HDD mit den IDE-Anschlüssen auf dieser Controller-Karte

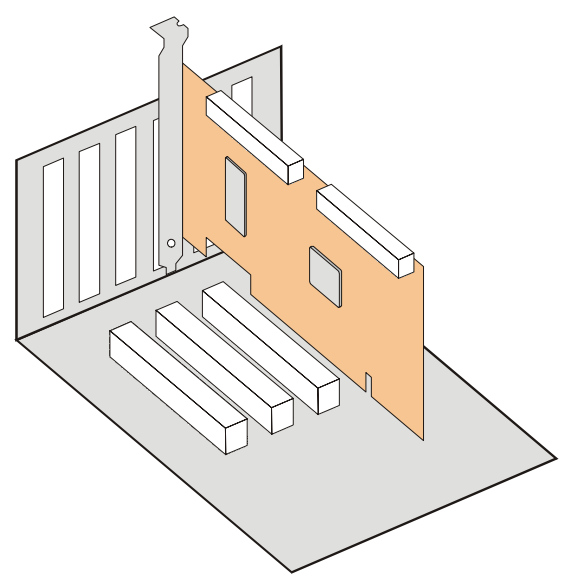

Abbildung 2-1: Die Installation der Hot Rod 100 Pro Controller-Karte

#### **Anschluss von Festplattenlaufwerken**  $1 - 6$ .

Diese IDE RAID Controller-Karte hat zwei IDE-Festplatten-Anschlüsse, die die Ultra ATA/100 (auch als Ultra DMA/100 bekannt)-Spezifikation unterstützen.

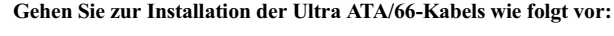

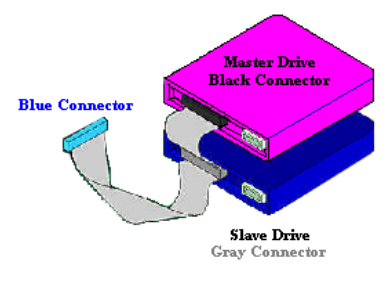

Abbildung 2-2. Anschluß eines ATA/66-Kabels an diese IDE RAID Controller-Karte

Verbinden Sie den BLAUEN Anschluss des ersten Ultra ATA/66-Kabels mit dem Anschluss IDE1 auf dieser IDE RAID Controller-Karte. (Beachten Sie, dass der farbige Kabelrand auf Pol # 1 hinweist.)

Schließen Sie den **SCHWARZEN** Anschluss des Ultra ATA/66-Kabels an das Master-Laufwerk an.

Verbinden Sie den GRAUEN Anschluss dieses Ultra ATA/66-Kabels mit dem Slave-

Laufwerk (sofern Sie mehr als zwei Festplattenlaufwerke verwenden).

- Folgen Sie beim Anschluss eines weiteren Ultra ATA/66-Kabelns der oben beschriebenen Prozedur
- Jeder Anschluss des Ultra ATA/100-Kabels verfügt über ein kleines Polarisierungsfeld, das sich zentral auf der Plastikabdeckung des Anschlusses befindet. Diese Einheiten passen in die entsprechenden Schnittstellen der geeigneten Stecker dieser IDE RAID Controller-Karte und der Geräte (Pol 1 zu Pol 1). Beziehen Sie sich auf Abbildung 2.2.
- Wenn zwei Festplatten installiert werden, müssen Sie jede Festplatte als Master (ohne Slave) konfigurieren und jede Festplatte auf einen separaten Kanal legen. Beziehen Sie sich auf das Festplattensetup für Informationen

| <b>Festplatten IDE 1</b> |                                   | IDE <sub>2</sub> |
|--------------------------|-----------------------------------|------------------|
|                          | Master                            |                  |
|                          | Master                            | Master           |
|                          | Master und Slave Master           |                  |
|                          | Master und Slave Master und Slave |                  |

Tabelle 2-1: Hot Rod 100 Pro-Festplatten-Setup

über die Master und Slave-Einstellungen, abgebildet in Tabelle 2-1. Benutzen Sie für besseren Systembetrieb zuerst alle verfügbare Anschlüsse, bevor Sie ein Slave-Laufwerk anfügen.

- Installieren Sie für optimale Systembetrieb Laufwerke gleichen Modells und gleicher Kapazität. Die übereinstimmenden Betriebscharakteristika ermöglichen eine bessere Ausführung dieser Funktion als bei einem einzelnen Laufwerk.
- Für maximale IDE-Fehlertoleranz sollte jedes gleiche Paar an separate IDE-Anschlüsse angeschlossen werden.

### Anschluss von Festplattenlaufwerken an das integrierte ATAPI CD-ROM:

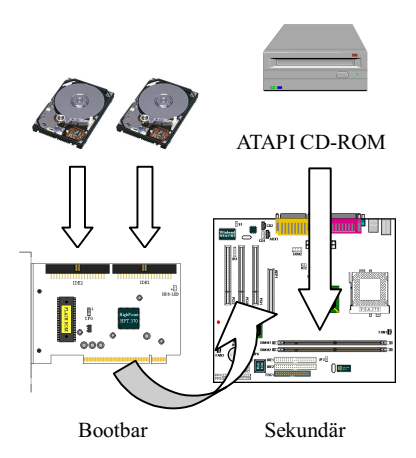

Ritte verbinden Sie KEINE ATAPLGeräte mit dieser IDE RAID Controller-Karte. Hot Rod 100 Pro ist nur für Festplatten ausgelegt.

ATAPI IDE CD-ROM-Laufwerke oder andere Geräte können mit dem Motherboard oder Zusatz IDE-Controllern verbunden werden. Eine Neukonfiguration des BIOS-Setups ist nicht notwendig.

### Anschluss von Festplattenlaufwerken an den integrierten IDE-**Controller:**

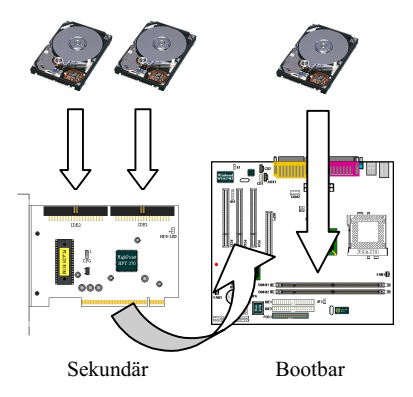

Diese IDE RAID Controller-Karte kann neben integrierten oder zusätzlichen IDE-Controller(n) und installierten Festplatten betrieben werden.

Wenn das CMOS des Motherboards über eine "Boot to SCSI" Option verfügt, ist es möglich, von dieser IDE RAID Controller-Karte zu booten. Eine Erkennung der integrierten nicht-Bootgeräte ist trotzdem möglich.

Wenn das CMOS des Motherboards das

Booten zu SCSI nicht gestattet, muss das Bootlaufwerk an den integrierten IDE-Controller angeschlossen werden.

## Anschluss von Festplattenlaufwerken an den integrierten SCSI-**Controller:**

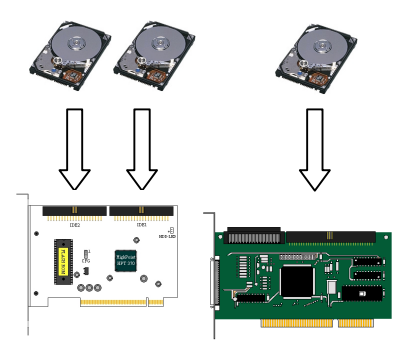

Wenn das System über einen SCSI-Controller verfügt, kann diese IDE RAID Controller-Karte gebootet werden. Der Adapter mit der niedrigeren BIOS-Adresse ist bootbar. Tauschen Sie die PCI-Schnittstellenpositionen der Hot Rod 100 Pro und der SCSI-Karte, wenn es notwendig ist, die Bootsequenz auszutauschen.

Sekundär

Bootbar

#### Kapitel 3. **BIOS-HILFSPROGRAMM**

In diesem Kapitel diskutieren wir vor Beginn der Softwareinstallation den Einstellungsvorgang des BIOS für diese IDE RAID Controller-Karte.

#### **Einrichtung des Motherboard CMOS-Setups**  $1-7.$

In Bezug auf Ressourcen oder Laufwerkstypen sind im CMOS-Setup des Motherboards keine Änderungen vorzunehmen. Da diese IDE RAID Controller-Karte ein "PCI Plug and Play"-Gerät ist, teilt das PCI PnP BIOS des Motherboards den Interrupt und die Port-Adresse automatisch zu. Wenn Sie diese IDE RAID Controller-Karte als bootbaren IDE-Controller einrichten möchten, müssen Sie im Standard CMOS Setup des Motherboards die Konfiguration der Laufwerkstypen (für Festplattenlaufwerke) auf "Not Installed" oder "None" bestätigen. Ebenfalls können Sie die Option "Boot To SCSI" verwenden, sofern diese Option im BIOS des Motherboards enthalten ist. Für CD-ROM-Laufwerke, die mit dem IDE-Controller des Motherboards verbunden sind, müssen keine Änderungen vorgenommen werden.

#### Zugang zum BIOS-Menü  $1 - 8.$

Booten Sie Ihr System, nachdem Sie diese IDE RAID Controller-Karte und die Festplatten installiert haben. Drücken Sie während dem Bootvorgang des Systems die Tasten <STRG> und  $\langle H \rangle$ , um das BIOS-Menü aufzurufen. Das im Folgenden abgebildete Hauptmenü erscheint:

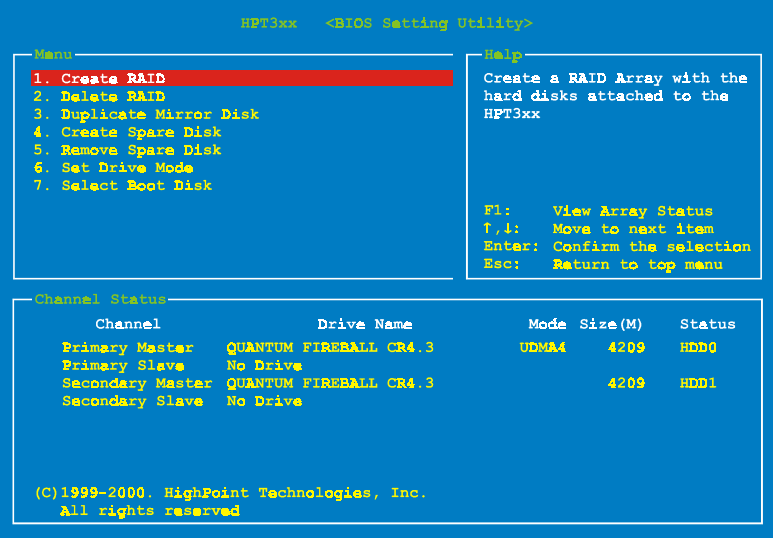

Gehen Sie zur Wahl der Optionen wie folgt vor:

- Drücken Sie F1 zur Anzeige des Array-Status.
- Drücken Sie zur Auswahl der Option oder zur Modifikation die Tasten  $\uparrow \downarrow$  (obere. untere Pfeiltaste)
- Drücken Sie zur Bestätigung der ausgewählten Option auf die Eingabetaste.
- · Drücken Sie zur Rückkehr zum Hauptmenü auf die Taste Esc.

### 1-9. Create RAID

Mit diesem Menüelement können Sie mit den an diese IDE RAID Controller-Karte angeschlossenen Festplatten ein RAID-Array erstellen.

Drücken Sie die Eingabetaste, nachdem Sie im Hauptmenü die gewünschte Funktion ausgewählt haben, um wie unten abgebildet das Untermenü aufzurufen:

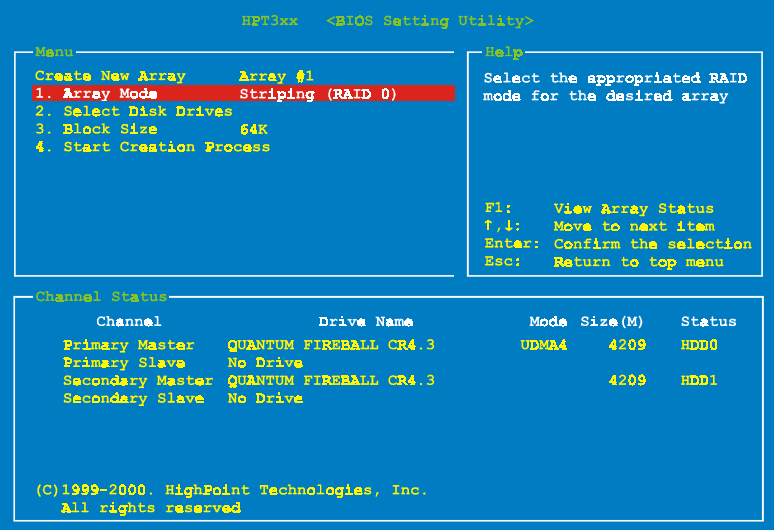

#### Warnung

Nach der Erstellen eines RAID gehen alle in den Festplatten gespeicherten Daten verloren!

### **Array Mode:**

Mit diesem Menüelement können Sie den passenden RAID-Modus für die gewünschte Reihe wählen. Es gibt vier Auswahlmöglichkeiten:

- $\Rightarrow$  Striping (RAID 0): Dieses Menüelement wird für hohe Systemleistungen empfohlen. Benötigt mindestens 2 Festplatten.
- $\Rightarrow$  Mirror (RAID 1): Dieses Menüelement wird für Datensicherheit empfohlen. Benötigt mindestens 2 Festplatten.
- $\Rightarrow$  Striping and Mirror (RAID 0+1):

Dieses Menüelement wird für hohe Systemleistungen und Datensicherheit empfohlen. Erlaubt Mirroring mit einer Strip-Array. Benötigt lediglich 4 Festplatten.  $\Rightarrow$  Span (JBOD):

Dieses Menüelement wird für hohe Kapazitäten ohne Redundanz oder Leistungsmerkmale empfohlen. Benötigt mindestens 2 Festplatten.

### **Select Disk Drives:**

Mit diesem Menüelement können Sie die Festplattenlaufwerke wählen, die mit dem RAID-Array verwendet werden sollen.

### **Block Size:**

Diese Menüelement ermöglicht Ihnen die Einstellung der Blockgröße des RAID-Arrays. Es gibt fünf Auswahlmöglichkeiten: 4K, 8K, 16K, 32K und 64K.

### **Start Creation Process:**

Wählen Sie dieses Menüelement, nachdem Sie Ihre Wahl getroffen haben und drücken zum Start des Erstellungsvorgangs auf die Eingabetaste.

# 1-10. Delete RAID

Mit diesem Menüelement können Sie ein RAID-Array auf dieser IDE RAID Controller-Karte löschen.

Anmerkung: Nachdem Sie die Auswahl bestätigt haben, gehen alle in die Festplatten gespeicherten Daten verloren. (Die gesamte Partitionskonfiguration wird ebenfalls gelöscht.)

# 1-11. Duplicate Mirror Disk

Mit diesem Menüelement können Sie die Festplatte auswählen, die zur Vorbereitung eines "Mirror Disk Array" dupliziert werden soll.

Drücken Sie die Eingabetaste, nachdem Sie im Hauptmenü die gewünschte Funktion ausgewählt haben, um wie unten abgebildet das Untermenü aufzurufen:

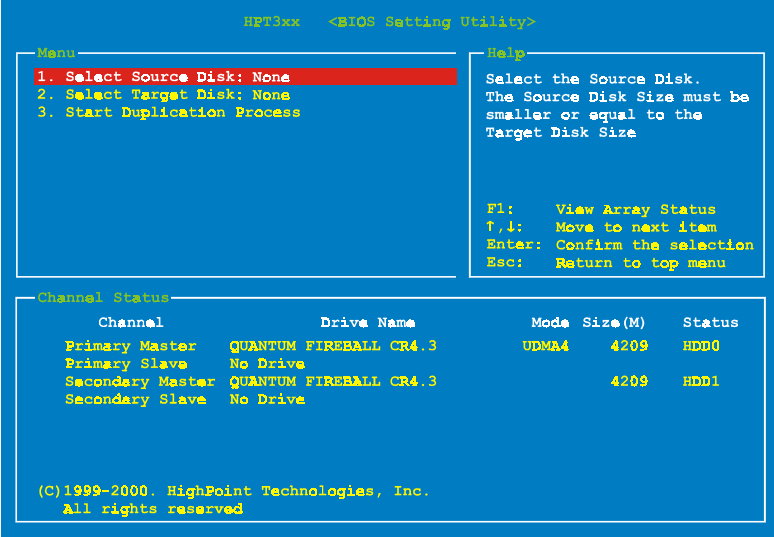

Select Source Disk:

Dieses Menüelement dient der Auswahl einer Quellenfestplatte. Die Größe der Quellenfestplatten muss kleiner oder gleich der Größe der Zielfestplatte sein.

Select Target Disk:

Dieses Menüelement dient der Auswahl der Zielfestplatte. Die Größe der Festplatte muss größer oder gleich der Größe der Quellenfestplatte sein.

Start Duplicating Process:

Nach der Wahl dieses Menüelements benötigt das BIOS bis zu 30 Minuten zum Abschluss des Duplikationsprozesses. Bitte warten Sie oder drücken zum Abbruch auf <Esc>.

# 1-12. Create Spare Disk

Mit diesem Menüelement können Sie die Festplatte wählen, die als Ersatz für ein Mirror Disk-Array dienen soll.

# 1-13. Remove Spare Disk

Mit diesem Menüelement können Sie eine Ersatzfestplatte von einem Mirror Disk-Array entfernen.

# 1-14. Set Drive Mode

Mit diesem Menüelement können Sie den Laufwerks-Transfermodus für die Festplatten wählen, die an diese IDE RAID Controller-Karte angeschlossen sind.

Navigieren Sie mit der oberen und unteren Pfeiltaste durch die Menüoptionen, wählen "Set Drive Mode" und drücken die <Eingabetaste>. Wählen Sie den gewünschten Kanal unter "Channel Status" und drücken die Eingabetaste. Ein Sternchen in Klammern (\*) weist auf die vorgenommene Kanalwahl hin. Wählen Sie den Modus vom Popup-Menü. Sie können zwischen PIO  $0 \sim 4$ , MW DMA  $0 \sim 2$  und UDMA  $0 \sim 5$  wählen.

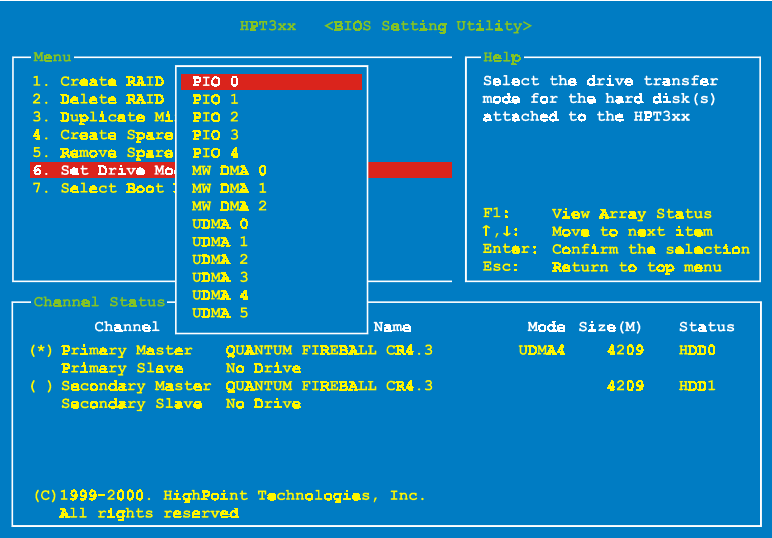

# 1-15. Select Boot Disk

Mit diesem Menüelement können Sie die Boot-Festplatte unter den an diese IDE RAID Controller-Karte angeschlossenen Festplatten wählen.

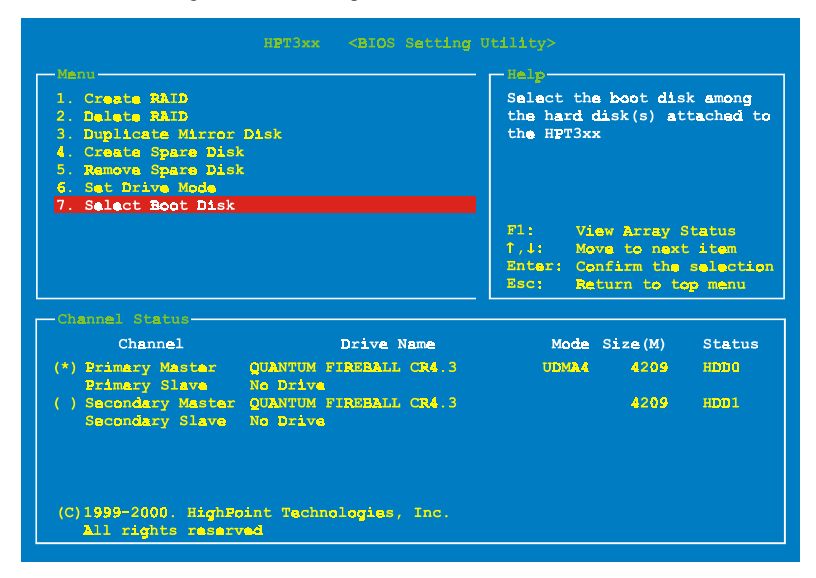

Verwenden Sie die obere und untere Pfeiltaste zur Navigation durch die Menüoptionen-Wählen Sie die Option "Select Boot Disk" und drücken die Eingabetaste. Wählen Sie unter "Channel Status" den Kanal aus, auf den Sie die Boot-Festplatte legen möchten und drücken die Eingabetaste. Ein Sternchen in Klammern (\*) weist daraufhin auf die vorgenommene Kanalwahl hin. Anmerkung: Hot Rod 100 Pro muss auf Ihrem PC oder Server als der bootbare Controller eingerichtet sein. Das System verwendet dann die bootbare Reihe als (fixiertes) Bootlaufwerk "C:".

#### **Software-Installation** Kapitel 4.

In diesem Kapitel wird die Treiberinstallation unter den verschiedenen Betriebsystemen erläutert

# 1-16. DOS Installation

Diese IDE RAID-Karte BIOS unterstützt DOS 5.x (oder höher) und Windows 3.1x ohne Softwaretreiber.

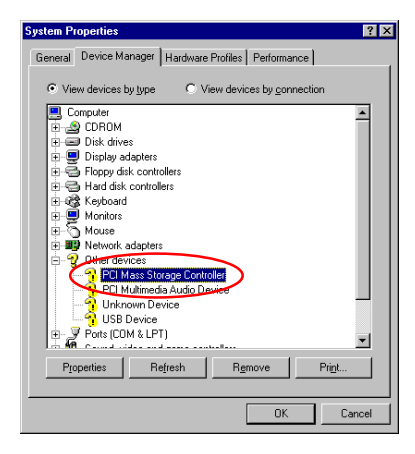

# 1-17. Windows 9x-Installation

Schritt 1: Gehen Sie nach Installation und erfolgreichem Bootvorgang des Betriebssystems Windows 9x zu "Systemsteuerung"  $\rightarrow$ "Systemeigenschaften" $\rightarrow$ "Gerätemanager". Der Treiber ist noch nicht installiert worden. Hinter PCI Mass Storage Controller" unter "Andere Geräte" steht ein "?".

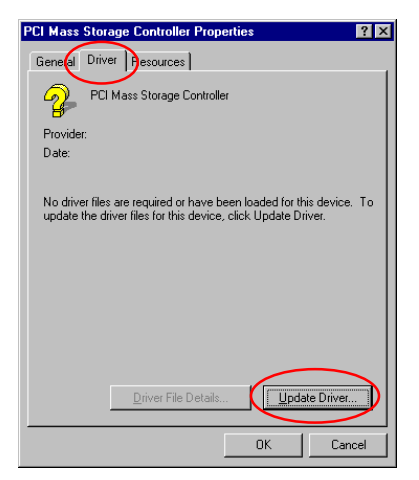

Schriff 2: Klicken Sie mit der rechten Maustaste auf das "?" hinter bei "PCI Mass Storage Controller" und gehen dann zum Register "Treiber". Klicken Sie zum Fortfahren auf "Treiber aktualisieren".

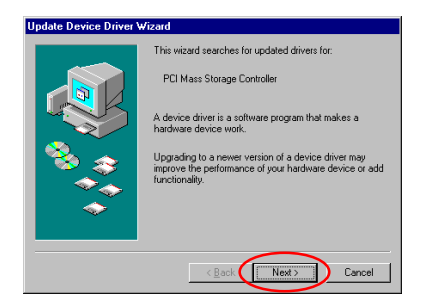

Schritt 3: Der Assistent installiert den "PCI Mass Storage Controller". Klicken Sie zum Fortfahren auf "Weiter".

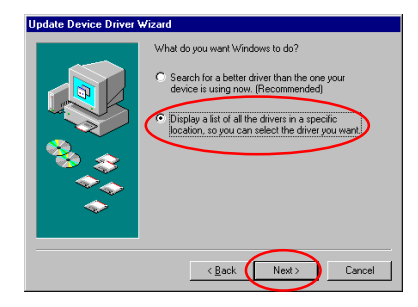

Schritt 4: Wählen Sie "Liste aller Treiber an spezifischem Ort anzeigen..." und Klicken zum Fortfahren auf "Weiter".

 $\overline{c}$ 

Hot Rod 100 Pro

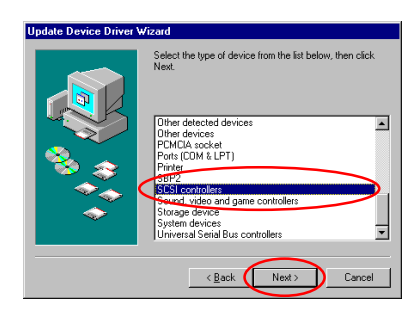

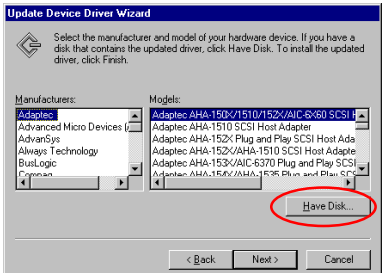

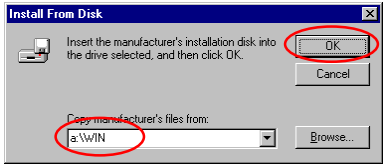

Schritt 7: Legen Sie die Treiberdiskette ein, die in der Verpackung von Hot Rod 100 Pro mitenthalten ist und geben den Pfadnamen in das Textfeld ein "a:\WIN" ("a:\" ist Ihr Laufwerksbuchstabe), oder

"E:\Drivers\Win9x" (E:\ ist der Laufwerksbuchstabe Ihres CD-ROM-Laufwerks). Klicken Sie zum Fortfahren auf "OK".

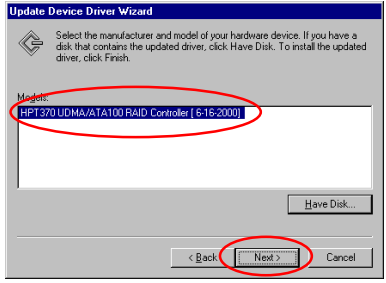

Schritt 8: Wählen Sie "HPT370 UDMA/ATA100 RAID Controller" und klicken zum Fortfahren auf "Weiter".

Schritt 5: Wählen Sie "SCSI Controllers" und klicken zum Fortfahren auf "Weiter".

Schritt 6: Klicken Sie zum Fortfahren auf "Diskette".

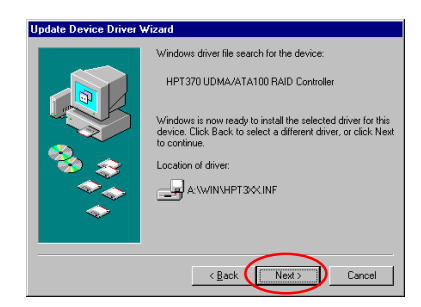

Schritt 9: Windows ist nun bereit zur Treiberinstallation. Kli cken Sie zum Fortfahren auf "Weiter".

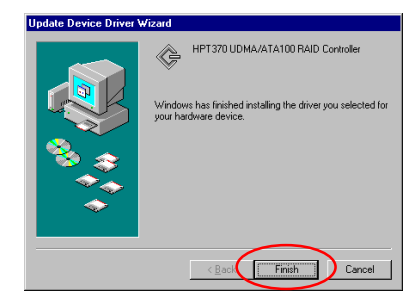

Schritt 10: Windows hat den Treiber-Installationsprozess abgeschlossen. Klicken Sie zum Abschluss der Installation auf "Fertig stellen".

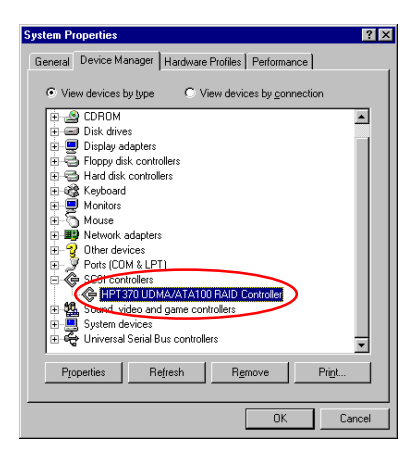

Schritt 11: Gehen Sie nach dem Booten des Systems zu "Systemsteuerung " "Systemeigenschaften " $\rightarrow$ "Gerätemanager". Der Treiber ist nun unter dem Menüelement "SCSI Controllers" installiert.

### 1-18. Windows NT 4.0 Installation

#### Anmerkung

- Vor der Installation von Windows NT 4.0 müssen Sie zuerst eine Treiberdiskette für Hot Rod 100 Pro erstellen. Sie können die Ultra ATA/100 (Hot Rod 100)-Treiberdateien von der CD kopieren, die mit dieser Controller-Karte geliefert wird. Der Pfad für die Ultra DMA/100-Treiberdateien ist "E:\drivers\winnt (E ist der Laufwerksbuchstabe Ihres CD-ROM-Laufwerks)."
- Bitte beachten Sie vor dem Kopieren der Treiberdateien auf die Diskette zwei Punkte: Zuerst müssen die Treiberdateien in das Stammverzeichnis der Diskette kopiert werden. Außerdem müssen Sie Ihr System auf "Alle Dateien anzeigen" einstellen. Ansonsten können Sie einige sehr wichtige Systemdateien nicht auf die Diskette kopieren.

#### Treiberinstallation während der Installation von Windows NT:

Führen Sie folgende Installationsanweisungen durch, wenn NT 4.0 zum ersten Mal auf der mit der Hot Rod 100 Pro Controller-Karte verbundenen ATA100-Festplatte installiert wird: Schritt 1: Installieren Sie diese IDE RAID Controller-Karte in einer freien PCI-Schnittstelle und schließen daraufhin Ihres ATA100-Festplatte an (beziehen Sie sich dafür auf die Hardwareinstallation).

Schritt 2: Stellen Sie Ihr System zum Booten von "Drive A" ein und legen die Windows NT-Installationsdiskette 1/3 in Ihr Diskettenlaufwerk ein

#### **Anmerkung zur Installation**

Drücken Sie die Taste F6 sofort, wenn bei der NT 4.0-Installation von CD-ROM die Meldung "Setup überprüft die Hardwarekonfiguration Ihres Computers ..." erscheint. Drücken Sie dann auf "S", um einen zusätzlichen Adapter zu konfigurieren (Hot Rod 100 Pro).

#### .<br>Mindows NT Workstation Setup

- tup has recognized the following mass stor E CO-ROM <ATAPT 1.2>/PCT TDE Controller
- 
- 

Schritt 1: Das Setup-Programm zeigt während der Installation von NT4.0 eine Meldung über "Massenspeichergeräte (siehe Abbildung links) an. Drücken Sie zur Installation des Hot Rod 100 Pro-Treibers auf "S"

# **Windows NT Workstation Setup** You have asked to specify an additional SCSI adatper, CD-ROM drive,<br>or special disk controller for use with windows MT **.** To selec a mass storage device from the following list<br>use the UP or DOWN ARROW key to move the highlight to<br>the mass storage device you want, and then press ENTER. \* To return to the previous screen without specifying an additional<br>- mass storage device for use with Windows NT, press ESC.

Schritt 2: Wählen Sie "Andere (Erfordert eine Diskette vom Hardwarehersteller)" und drücken die Eingabetaste.

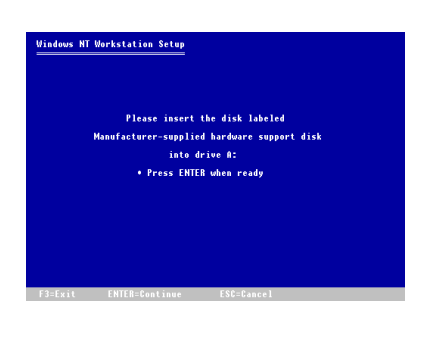

Schritt 3: Legen Sie die Treiberdiskette in Laufwerk A ein und drücken die Eingabetaste.

#### **Windows NT Workstation Setup**

You have chosen to install a SCSI adapter, CD-ROM drive, or<br>special disk controller provided by a bardware manufacturer.

- **To selec a mass storage device from the following list**<br>use the UP or DOWN ARROW key to move the highlight to
- \* To return to the previous screen without specifying an additional<br>mass storage device for use with Windows NT, press ESC.

Schritt 4: Benutzen Sie die obere und untere Pfeiltaste, um das gewünschte Massenspeichergerät auszuwählen und drücken zum Fortfahren auf die Eingabetaste.

#### **Uindows NT Workstation Setup**

Setup has recognized the following mass storage THE CH-ROM (ATAPI 1.2>/PCI IDE Controller<br>High Point Technology Inc. HPT370 IDE Controller co ives, or special<br><u>uding</u> those for which Schritt 5: Das Windows NT-Setup hat die IDE RAID Controller-Karte erkannt.

Drücken Sie zum Fortfahren auf die Eingabetaste.

Hot Rod 100 Pro

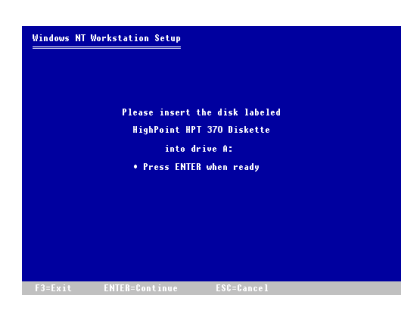

Schritt 6: Nach der Konfiguration Ihrer Festplatte und der Spezifikation des Installationspfads fordert Sie das NT-Setup erneut zum Einlegen der IDE RAID Controller-Karte-Treiberdiskette in Laufwerk A auf Legen Sie die Treiberdiskette ein und drücken zum Fortfahren mit dem Setup auf die Eingabetaste.

Wenn Sie die oben beschriebenen Schritte durchgeführt haben, sollten Sie die Installation Ihres Hot Rod 100 Pro Controllers abgeschlossen haben. Folgen Sie für den Rest der Windows NT-Installation den Bildschirmanweisungen des NT-Setups.

### Treiberinstallation bei vorinstalliertem Windows NT:

Wenn NT 4.0 bereits auf dem System installiert ist, können Sie die IDE RAID Controller-Karte mit folgendem Verfahren installieren:

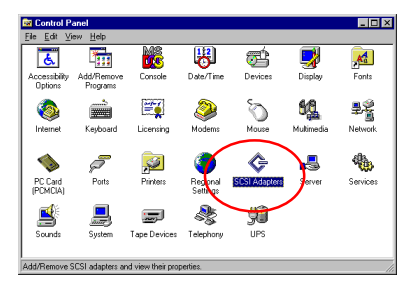

Schritt 1: Gehen Sie zu "Systemsteuerung" und rufen "SCSI-Adapter" auf.

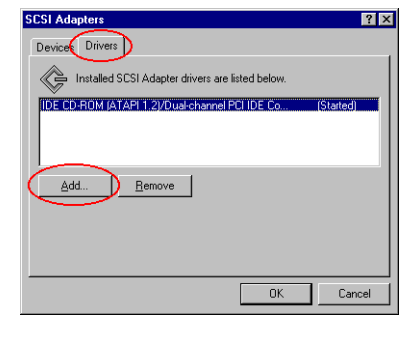

Schritt 2: Wählen Sie "Treiber" und klicken danach auf "Hinzufügen...".

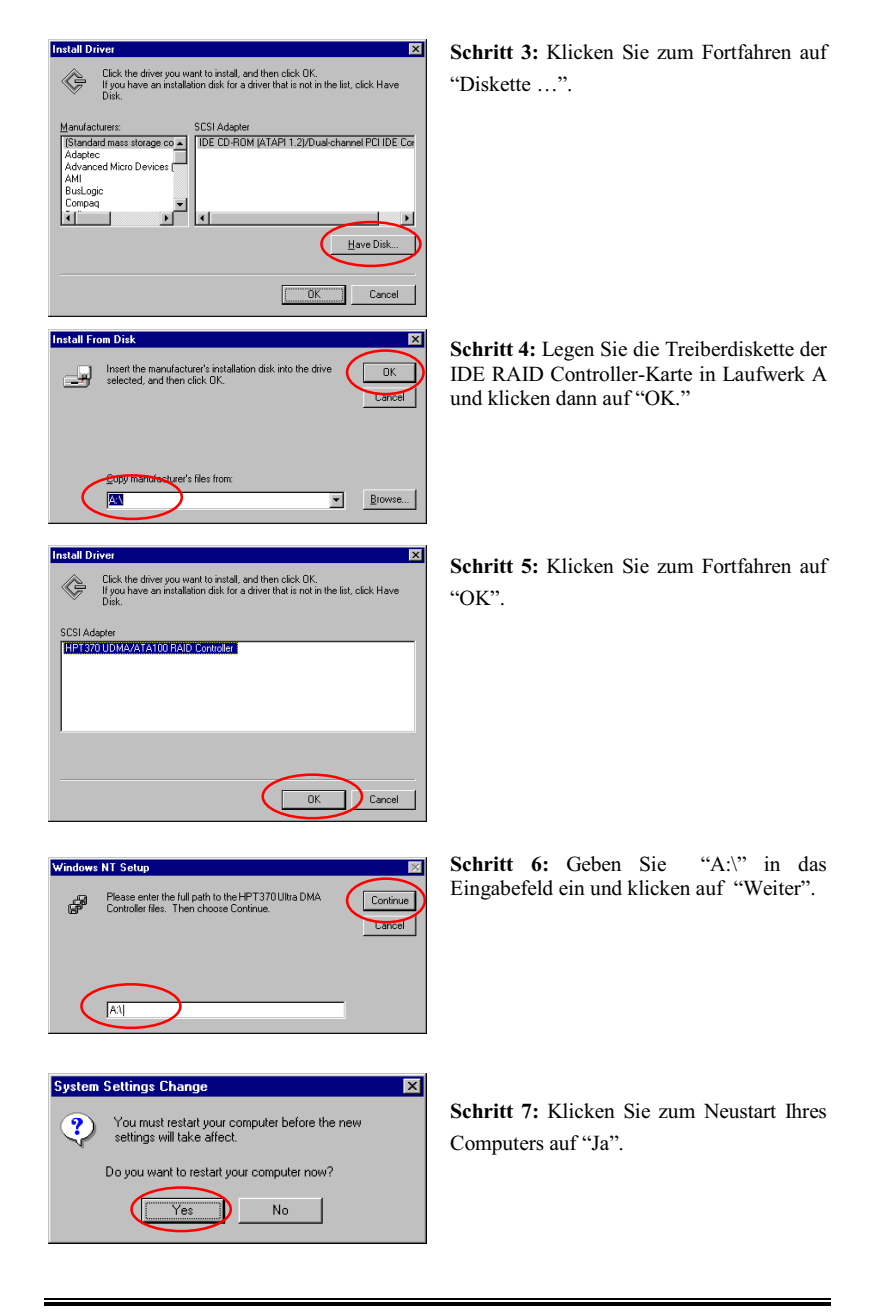

*Hot Rod 100 Pro*

# 1-19. Windows 2000-Installation

#### Anmerkung

Beziehen Sie sich auf die Installationsprozedur für NT4.0, wenn Sie Windows 2000 auf der Festplatte installieren möchten, die mit Hot Rod 100 Pro verbunden ist. Das folgende Verfahren wird nur verwendet, wenn Sie Windows 2000 nicht auf die mit Hot Rod 100 Pro verbundene Festplatte installieren möchten.

B

 $\overline{\mathbf{r}}$ 

≂

 $\leftarrow$  < Back  $\left($  Mest > Cancel

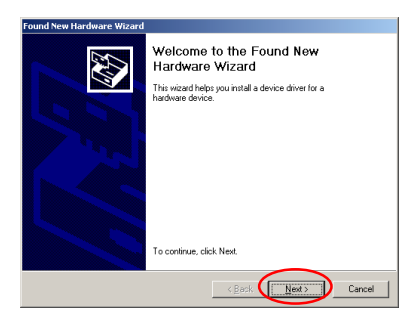

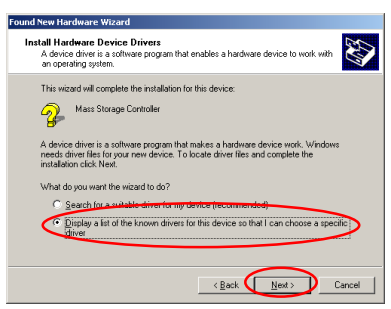

und New Hardware Wizard

PM Apm/Legacy S<br>
Other devices<br>
FOMCIA adapters<br>
Ports (COM & LPT) **Commers**<br> **CESCSI** and RAID controllers System devices

Hardware Type<br>What type of hardware do you want to install?

Select a hardware type, and then click Next dware types: NT Apm/Legacy Support

Schritt 1: Installieren Sie Hot Rod 100 Pro und starten das System erneut. Windows erkennt die neue Hardware automatisch.

Klicken Sie zum Fortfahren auf "Weiter".

Schritt 2: Wählen Sie "Liste aller Treiber an spezifischem Ort anzeigen..." und klicken zum Fortfahren auf "Weiter".

Controllers" und klicken zum Fortfahren auf "Weiter".

Schritt 3: Wählen Sie "SCSI and RAID

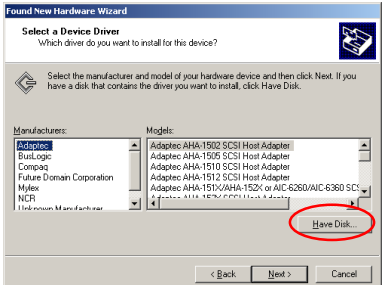

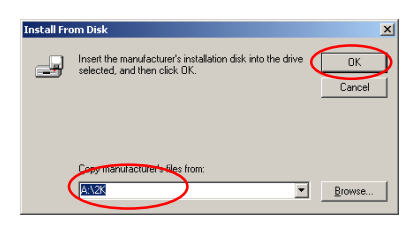

Schritt 5: Legen Sie die Treiberdiskette ein, die in der Verpackung von Hot Rod 100 Pro mitenthalten ist und geben den Pfadnamen in das Textfeld ein "A:\2K" ("A:\" ist der Laufwerksbuchstabe Ihres Diskettenlaufwerks), oder "D:\Drivers\Win2k" (D:\ ist der

Schritt 4: Klicken Sie zum Fortfahren auf

"Diskette"

Laufwerksbuchstabe Ihres CD-ROM-Laufwerks).

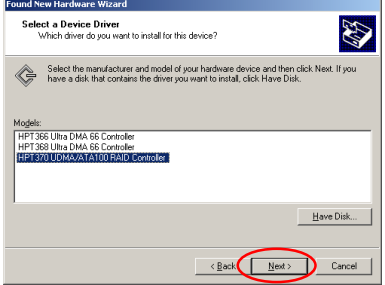

**Schritt** 6: Wählen Sie "HPT370 UDMA/ATA100 RAID Controller" und klicken zum Fortfahren auf "Weiter".

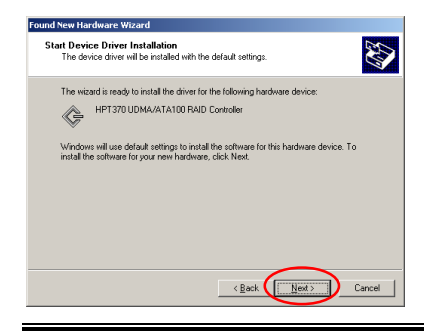

Schritt 7: Windows ist bereit zur Installation des Treibers. Klicken Sie zum Fortfahren auf "Weiter".

Hot Rod 100 Pro

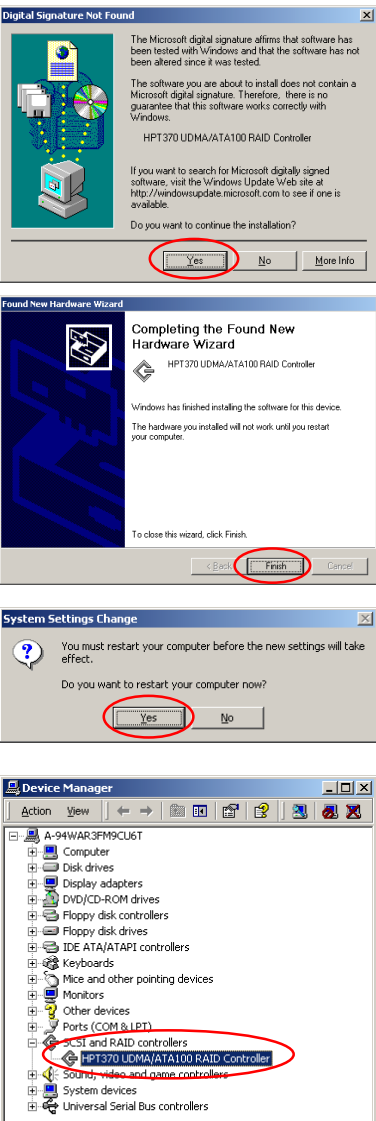

Schritt 8: Klicken Sie zum Fortfahren auf  $\cdot \cdot$ 

 $S$ chriff  $9$ Windows hat die Treiberinstallation abgeschlossen. Klicken Sie zur Beendigung der Installation auf "Fertig stellen".

Schritt 10: Klicken Sie zum Neustart des Systems auf "Ja".

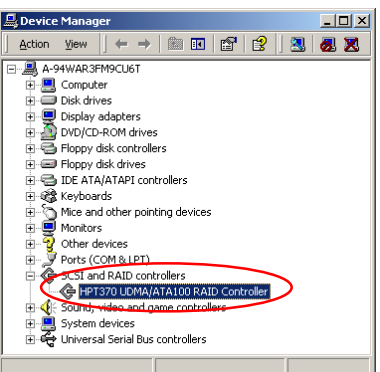

Schritt 11: Gehen Sie zu "Systemsteuerung"  $\rightarrow$ "Systemeigenschaften" $\rightarrow$ "Gerätemanager ". Der Treiber ist nun unter dem Menüelement "SCSI and RAID Controllers" installiert.

▃

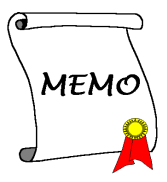

# Anhang A. Erläuterung von RAID

### Was ist RAID?

Die RAID (Redundant Array of Inexpensive/Independent Disks)-Technologie wurde zur Kombination von herausragender Datenverfügbarkeit, exzellentem Betrieb und hoher Kapazität entworfen, die ein einzelne Festplatte nicht erreichen kann. Ein RAID-Array ist eine Gruppe von zwei oder mehreren Festplatten, die als ein einzelnes Gerät mit dem Hostsystem verbunden ist. Es kann das Versagen eines Laufwerks tolerieren, ohne dabei Daten zu verlieren. Die Festplatten können unabhängig voneinander arbeiten.

Um mit MTBFs (Mean Time Between Failures) umgehen zu können und Versagen von Einzellaufwerken mit Datenverlust innerhalb eines Arrays vorzubeugen, haben UC Berkeley-Wissenschaftler fünf redundante Array-Architekturarten vorgeschlagen und sie als RAID Stufen 1 bis 5 bezeichnet. Jede RAID-Stufe hat ihre eigenen Stärken und Schwächen und ist für bestimmte Anwendungen und Systemumfelder geeignet. Normalerweise werden RAID 1, RAID 3 und RAID 5 verwendet. RAID 2 und RAID 4 haben gegenüber diesen anderen Typen keine besonderen Vorteile. RAID 3 ist als Singleuser oder datenintensive Umgebung definiert, wie z. B. Bild- oder Datenimporte, die auf extrem große sequentielle Datenaufnahmen zugreifen. Somit bleiben RAID 1 und RAID 5 als die RAID-Levels übrig, die auf netzwerk- und transaktionsverarbeitungsbasierte Umfelder, die mit NetWare, Windows NT, Unix und OS/2 laufen, anwendbar sind, .

Zusätzlich zu diesen fünf redundanten Architekturmodellen werden nicht-redundante Arrays von Laufwerken heutzutage auch gern RAID 0 genannt.

### Warum RAID?

Datensicherheit ist übrigens ein sehr wichtiges Thema für Systemadministratoren. Diese müssen effiziente Methoden der Datensicherheit anwenden, um sich gegen potentielle Verluste aufgrund von Laufwerksversagen abzusichern. Bandbasierte Backups sind eine Lösung für die Datensicherheit, aber diese Methode erweist sich als immer schwieriger. Das verlangen, immer größere Softwareanwendungen zu speichern, wird Laufwerkskapazitäten bis am Ende des Jahres 1997 bis über 10GB treiben. Langsame, umständliche Bandlaufwerks-Backups verlieren zusehends ihre Effizienz für Server und Workstations.

RAID-Technologie ist eine andere Lösung für Datensicherheit. Eine Reihe von Faktoren sind verantwortlich für die wachsende Beliebtheit von Arrays für kritische Netzewrkspeicherung. Da die heutigen Anwendungen größere Dateien erzeugen, hat sich das Bedürfnis nach Netzwerkspeicherung proportional erweitert. Um wachsenden

Speicherbedürfnissen entgegenzukommen, fügen Anwender Laufwerke an --- was die Möglichkeit von Laufwerksversagen erhöht. Zusätzlich hat die Entwicklung der CPU-Geschwindigkeit Datentransferraten zu Speichermedien beschleunigt, was zu I/O-Engpässen für Netzwerkanwendungen führt.

RAID-Technologie nimmt diese Herausforderungen an. indem sie eine Kombination von ausgezeichneter Datenverfügbarkeit, exzellenter und größenmäßig stark anpassbarer Leistung sowie große Fassungsvermögen bietet. RAID bietet Datenwiederherstellung in Echtzeit, wenn ein Laufwerk fehlschlägt, was Systemlaufzeit und Netzwerkverfügbarkeit verlängert, während es gleichzeitig Datenschutzvorbeugung bietet. Mehrfache, zusammen arbeitende Laufwerke erhöhen außerdem die Systemleistung.

### Die RAID-Stufen

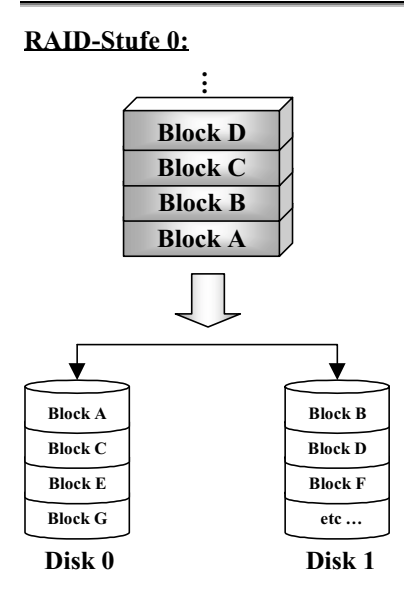

#### **Striped Disk Array** ohne **Fehlertoleranz**

RAID 0 wird typischerweise als nichtredundanter Verbund von Striped Disk-Laufwerken definiert. Sie bietet keinen Datenschutz, ermöglicht jedoch sehr hohen Datendurchsatz, besonders für großen Dateien

RAID 0 bietet keine Fehlertoleranz. Bei Versagen des Arrays gehen alle Daten verloren. Es ist für nicht-kritische Daten gedacht, die schnellen Betrieb erfordern.

### **RAID-Stufe 1**

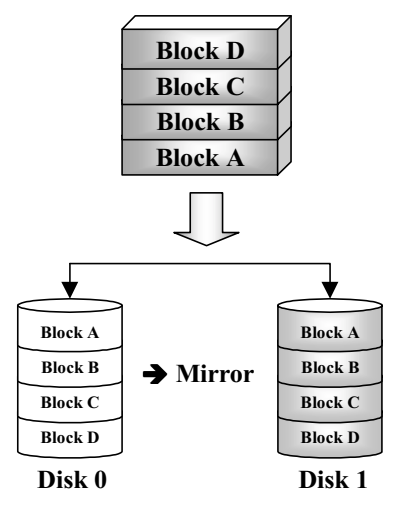

### RAID-Stufe 0+1

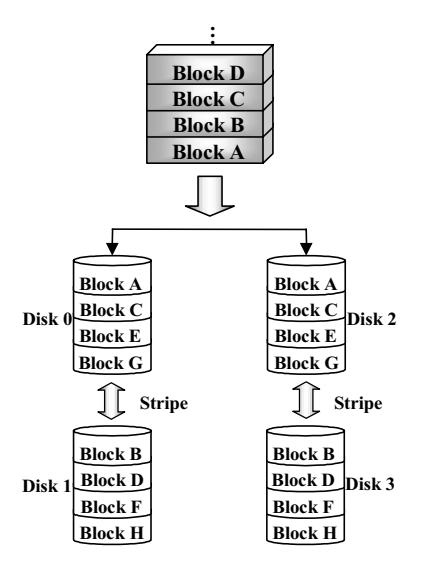

### **Mirroring und Duplexing**

RAID 1 bietet durch das Spiegeln einer Festplatte auf die andere 100%ige Redundanz. Im Falle des Versagens einer Festplatte wechselt der Array-Kontroller die Lese-/Schreibeaktivität automatisch auf eine andere Festplatte

Jedes einzelne Festplattenlaufwerk kann gleichzeitig Lesevorgänge durchführen. Mirroring verdoppelt demzufolge den Lesebetrieb einzelnen eines Festplattenlaufwerks, beeinflußt den Schreibbetrieb iedoch nicht.

RAID 1 ist ein gutes Redundaz-System der Eingangsstufe, da lediglich zwei Festplattenlaufwerke benötigt werden. Die Kosten von RAID 1 sind jedoch höher, da eine Festplatte zum Speichern der kopierten Daten verwendet werden muss.

### **Betrieb und Sicherheit**

RAID 0+1, das Hamming-Codes zur Fehlerbehebung verwendet, ist für Festplattenlaufwerke gedacht, die über keine integrierte Funktion zur Fehlererkennung verfügen. Da die Prüfmethode des Hamming-Codes sehr kompliziert ist und mehr als ein Festplattenlaufwerk zum Speichern von ECC-Informationen benötigt wird, hat RAID 2 gegenüber RAID 3 keine bedeutenden Vorteile.

### RAID-Stufe 2

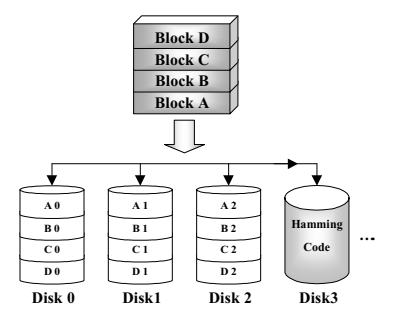

bedeutenden Vorteile.

### RAID-Stufe 3

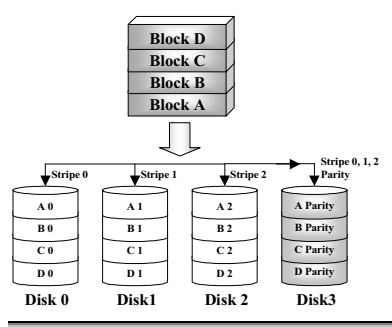

### RAID-Stufe 4

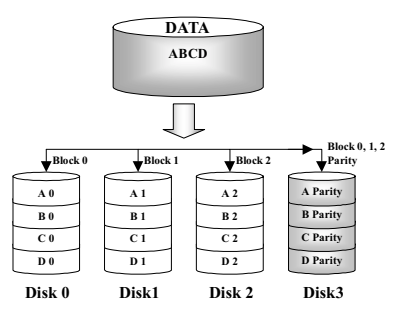

### *Disk Striping mit Error-Correction Code (ECC)*

RAID 2, das Hamming-Codes zur Fehlerbehebung verwendet, ist für Festplattenlaufwerke gedacht, die über keine integrierte Funktion zur Fehlererkennung verfügen. Da die Prüfmethode des Hamming-Codes sehr kompliziert ist und mehr als ein Festplattenlaufwerk zum Speichern von ECC-Informationen benötigt wird, hat RAID 2 gegenüber RAID 3 keine

### *Paralleltransfer mit Parität*

RAID 3 benutzt eine separate Festplatte zum Speichern der Parität und stripes Daten auf einer Byte-zu-Byte-Basis über alle Daten-Festplatten des Arrays. Da jedes I/O alle Festplatten im Array anspricht, ermöglicht RAID 3 keine mehrfachen, gleichzeitigen Lese/Schreibanfragen. Es ist für große, sequentielle Datenaufgabe optimiert.

### *Unabhängige Datenfestplatten mit geteilter Paritätsfestplatte*

RAID 4 ist außer der Tatsache, dass Block Level Stripes verwendet werden, identisch mit RAID 3.

RAID 4 unterstützt mehrfache gleichzeitige Leseanfragen. Da alle Schreibvorgänge jedes Mal jedoch die Aktualisierung der Paritätsdaten benötigen, können Sie nicht überlappt werden. Daher bietet das RAID 4 keine besonderen Vorteile gegenüber  $R$ AID5

### **RAID-Stufe 5**

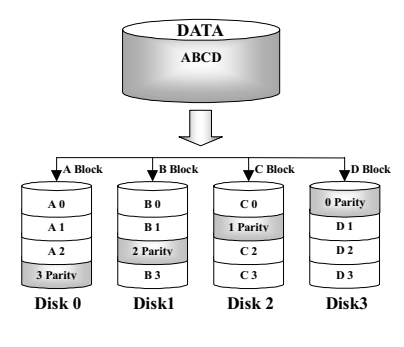

### Unabhängige Datenfestplatten mit zugeteilten Paritätsblöcken

RAID 5 Stripes Daten ebenfalls im Blocklevel über mehrere Festplatten. Da es die Parität jedoch unter den Festplatten aufteilt, wird der durch ein einzelne zugewiesene Paritätsfestplatte entstehende Schreibstau vermieden. Jede Festplatte übernimmt einen Teil der abzuspeichernden Paritätsinformationen für eine unterschiedliche Serie von Stripes. RAID 5

kann Lese-/Schreibevorgänge auf Festplattenlaufwerke entweder parallel oder unabhängig durchführen.

### Welche RAID-Stufe soll ich verwenden?

Es gibt viele mögliche Festplatten-Array-Konfigurationen, abhängend von den Anforderungen der Endverbraucher und den Zielen der Hersteller. Jedes Controller-Design hat eine unterschiedliche Funktionalität zum Erreichen spezifischer Leistungs- und Datenverfügbarkeitsziele. Deshalb ist kein einzelne RAID-Stufe zwangsläufig einer anderen überlegen. Jede der fünf Array-Architekturen ist bestimmten Anwendungsarten und Systemumgebungen angepasst. In der folgenden Tabelle werden die Stärken und Schwächen jeder RAID-Stufe beschrieben.

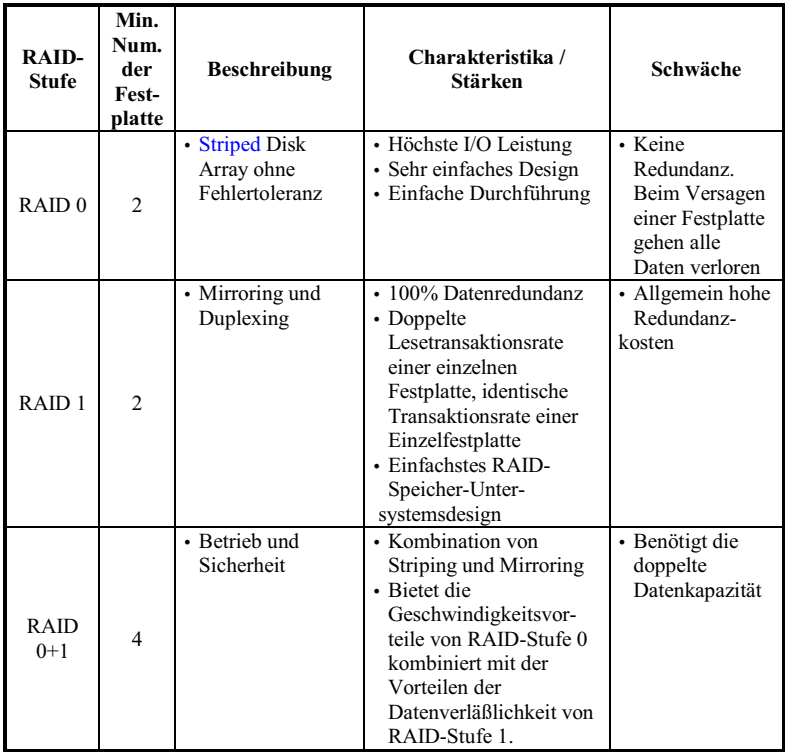

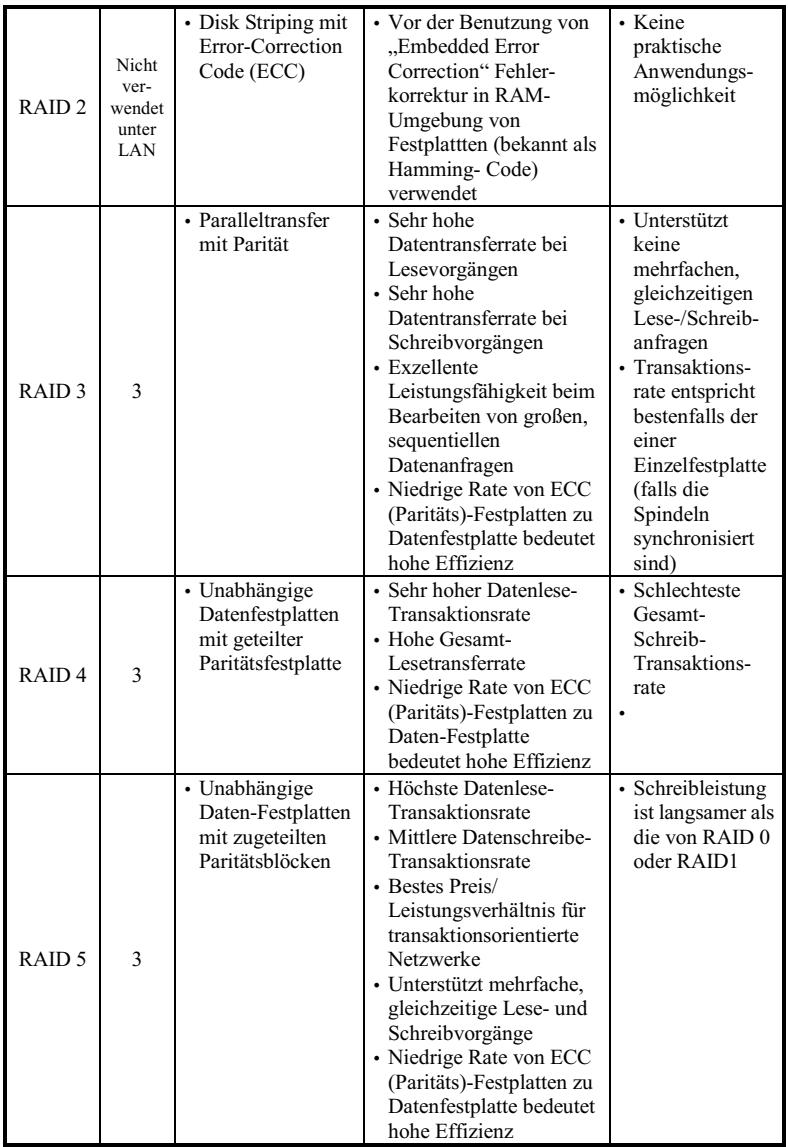

Anmerkung: Hot Rod 100 Pro unterstützt momentan nur die RAID-Stufen 0, 1 und 0+1.

 $\overline{\phantom{0}}$ 

<u>.</u>

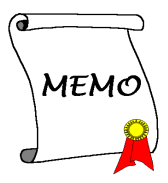

# Anhang B. BIOS Flashing-Bedienungsanleitungen

Diese IDE RAID Controller-Karte ist mit integriertem1 Mbit Flash BIOS ausgestattet. Speichern Sie die BIOS-Datei unter dem Namen "BIOS" ab, führen das folgende Verfahren durch und aktualisieren das BIOS dieser IDE RAID Controller-Karte, wenn Sie durch unsere Webseite (http://www.abit.com.tw) oder unserer Abteilung für technische Unterstützung von einem BIOS-Update dieser IDE RAID Controller-Karte erfahren.

- Schritt 1: Kopieren Sie die Dateien "load.exe (auf der IDE RAID-Treiberdiskette enthalten)" und "BIOS" auf eine neue Diskette.
- Schritt 2: Starten Sie Ihr System neu und wechseln auf die reine DOS-Umgebung.
- Schritt 3: Legen Sie die Diskette mit den Dateien "load.exe" und "BIOS" in Laufwerk A ein.
- Schritt 4: Geben Sie "A: >" "load BIOS" ein und drücken die Eingabetaste.
- Schritt 5: Entnehmen Sie die Diskette A und starten Ihr System neu.

▃

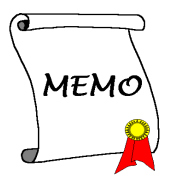

# Anhang C. Anleitungen zum Hot Rod-Hilfsprogramm

Sie können das "Hot Rod-Hilfsprogramm in Ihrem System installierten, wenn Sie die Bildschirm-Überwachungsfunktion der Festplattenarrays anwenden möchten. Bitte legen Sie die Hot Rod 100 Pro CD in Ihr CD-ROM-Laufwerk ein. Das Programm sollte automatisch ausgeführt werden. Wenn das nicht der Fall ist, können Sie auf das CD-ROM-Laufwerk wechseln und die Startdatei vom Hauptverzeichnis der CD aus ausführen. Nach dem Start der Datei erscheint folgender Bildschirm.

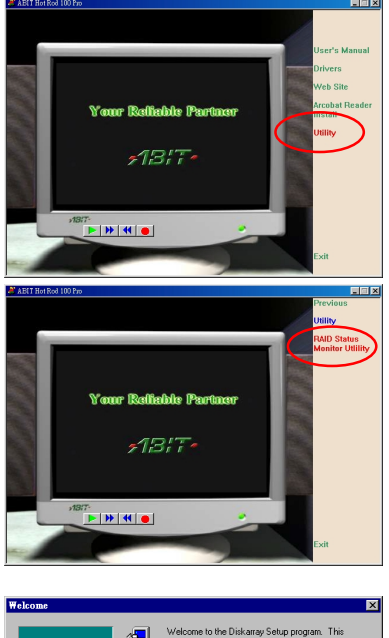

Bewegen Sie den Cursor auf "Utility" und klicken darauf, um fortzufahren.

Bewegen Sie den Cursor auf "RAID Status Monitor Utility" und klicken darauf, um fortzufahren.

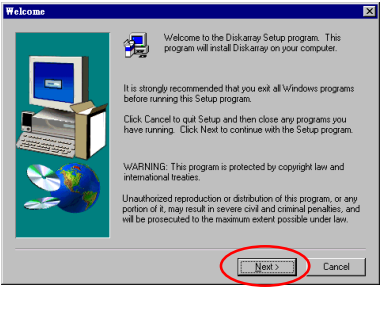

Klicken Sie zum Fortfahren auf "Weiter"

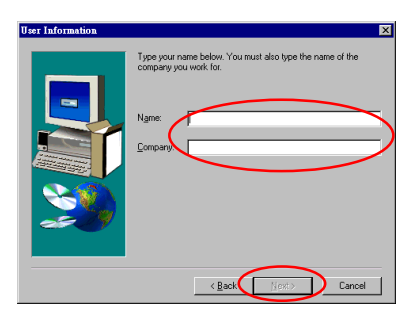

Geben Sie Ihren Namen und Ihre Firma an und klicken zum Fortfahren auf "Weiter".

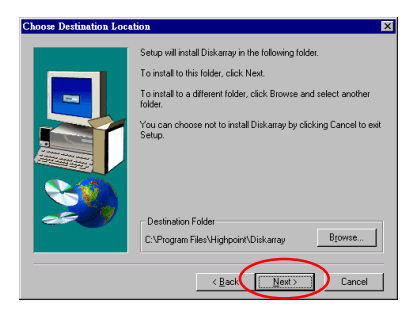

Hier können Sie den gewünschten Zielordner auswählen. Wir empfehlen Ihnen den voreingestellten Zielordner. Klicken Sie zum Fortfahren auf "Weiter", wenn Sie sich entschieden haben.

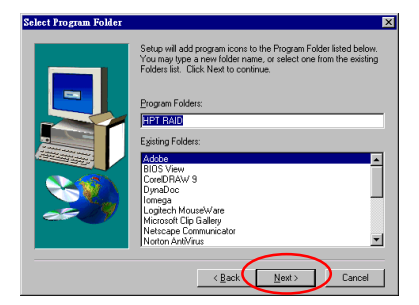

Hier können Sie den Programmordner auswählen. Der Setup-Assistent fügt den aufgelisteten Programmordnern weitere Programmsymbole hinzu. Klicken Sie zum Fortfahren auf "Weiter".

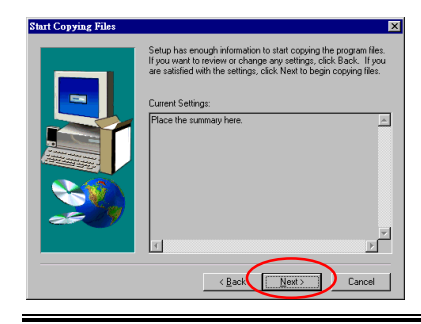

Das System beginnt mit dem Kopieren der Dateien. Klicken Sie zum Fortfahren auf "Weiter".

Hot Rod 100 Pro

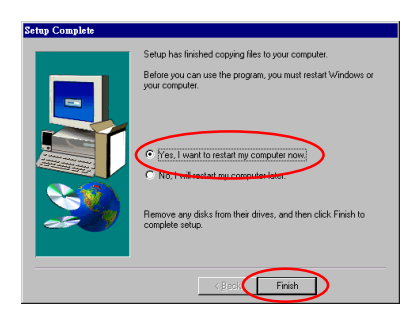

Klicken Si Sie nach abgeschlossener Installation auf "Ja, ich will meinen Computer neu starten." Klicken Sie zur Beendigung des Setups auf "Fertig stellen".

Nach dem Neustart des System können Sie dieses "Stripe & Mirror Settings"-Überwachungsprogramm ausführen.

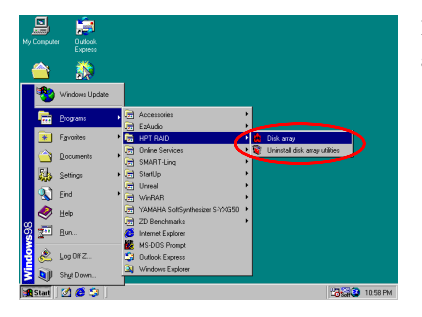

Bewegen Sie den Cursor wie links gezeigt auf die Startdatei.

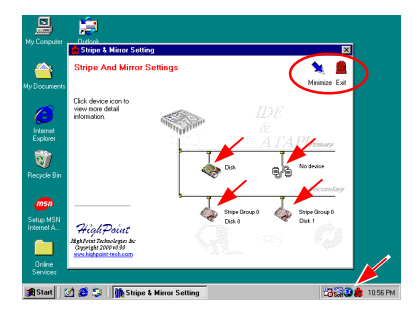

Der Überwachungsbildschirm öffnet sich. Beachten Sie, dass ein Shortcut-Symbol auf in der Werkzeugleiste erscheint. Mit ihm können Sie den Bildschirm erneut aufrufen, nachdem Sie e auf das Symbol "Minimieren" an der rechten oberen Ecke der Bildschirm geklickt haben. Dieses Shortcut-Symbol verschwindet, nachdem Sie auf das Symbol "Ausgang" geklickt haben.

Nun befinden Sie sich im Überwachungsbildschirm. Ihre aktuelle Gerätszuteilung ist auf einen Blick erkennbar. Bewegen Sie den Cursor auf das gewünschte Festplattensymbol und klicken auf es.

<u>.</u>

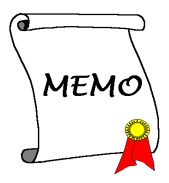

# Anhang D. Fehlerbehebung (Brauchen Sie Hilfe?)

### Frage (F) & Antwort (A)

- F: Kann ich Festplatten mit unterschiedlichen Kapazitäten oder Transfermodi verwenden?
- A: Wir empfehlen Ihnen. zum Erzielen optimaler Betriebsleistungen mur Festplattenlaufwerke gleichen Modells zu verwenden.

#### F: Wie teile ich ein Bootgerät zu?

A: Im RAID-BIOS (Abschnitt 3-9 des Benutzerhandbuchs) können Sie zum Zuteilen eines Bootgeräts die Tastenkombination <Strg><H> drücken.

### F: Warum kann ich im FDISK-Hilfsprogramm nicht die korrekte Kapazität ahlesen?

A: Dies ist ein sehr bekanntes Problem des Win95/98' FDISK-Hilfsprogramms. Wenn ein Win95/98 FDISK-Hilfsprogramm statt den 75GB einer IBM DTLA 307075-Festplatte lediglich 7768MB anzeigt, sollten Sie sich an Microsoft bezüglich der neuesten Version des FDISK-Hilfsprogramms wenden oder IBM's Disk Manager DiskGo! 2.5 herunterladen. um das Problem zu beheben. Unter Windows 2000 tritt ein solches "64GB-Problem nicht  $\text{an} \mathbf{f}'$ http://www.storage.ibm.com/techsup/hddtech/welcome.htm

F: Wie erstelle ich ein Striping und Mirror-Array (RAID 0+1)?

- A: Zum Erstellen eines Striping-Arrays benötigen Sie vier Festplattenlaufwerke (Anhang A), von denen jeweils zwei die gleiche Kanal-/Kabelauslegung haben. Erstellen Sie aus diesen beiden Striping-Arrays daraufhin ein Mirror-Array (Anhang A-3).
	- (i) Drücken Sie < Strg > < H > zum Einrichten der Konfiguration
	- (ii) Wählen Sie Menüelement 1 zum Erstellen eines RAID.
	- (iii) Wählen Sie Menüelement zum Einstellen des Array-Modus auf "Striping and Mirror" (RAID 0+1).
	- (iv) Wählen Sie Menüelement 2 zur Auswahl der Festplattenlaufwerke. Zwei Striping-Arrays werden automatisch erstellt. Sie müssen lediglich die Eingabetaste zweimal drücken.
- (v) Wählen Sie Menüelement 4 zum Beginn des Erstellungsprozesses.
- (vi) Drücken Sie <Esc> zur Beendigung der Einstellungen und Verlassen des RAID **RIOS**

#### F: Wie stellt ich ein Mirror-Array wieder her, nachdem eines der Festplattenlaufwerke versagt hat?

- A: Sie müssen die vorherige Array-Einstellung löschen, dann die Daten duplizieren und schließlich eine neue Array-Konfiguration erstellen (Benutzerhandbuch 3-5).
	- (i) Drücken Sie <Strg> <H> zum Einrichten der Konfiguration
	- (ii) Wählen Sie Menüelement zum Löschen des Arrays.
	- (iii) Wählen Sie Menüelement 3 zum Duplizieren der Mirror-Festplatte.
	- (iv) Wählen Sie Untermenü 1 zur Auswahl der "Source Disk" (der Daten enthaltenden Festplatte).
	- (v) Wählen Sie Untermenü 2 zur Auswahl der "Target Disk" (der neuen, leeren Festplatte).
	- (vi) Wählen Sie Untermenü 3 zum Start des Duplikationsprozesses.
	- (vii) Drücken Sie nach abgeschlossenem Duplikationsprozess auf die Taste <Esc> zum Verlassen des RAID BIOS

### F: Warum wird die Meldung "NO ROM BASIC SYSTEM HALTED" beim Booten angezeigt?

A: Ihr System enthält keine aktivierte Primärpartition. Erstellen Sie eine mit FDISK oder einem beliebigen anderen Hilfsprogramm.

### **Tips**

- 1. Verwenden Sie immer Festplattenlaufwerke des gleichen Typs, um optimale Qualität und Betriebsleistung zu erzielen. Unterschiedliche Produkte haben Timing-Charakteristika, unterschiedliche was demzufolge die RAID-Leistungsfähigkeit etwas verringert.
- 2. Wenn Sie über zwei Festplattenlaufwerke verfügen, müssen sollten Sie immer auf zwei verschiedene Kanäle gelegt werden und jeweils als Master eingerichtet werden.
- 3. Beachten Sie beim Anschluss von Festplatten an die RAID-Karte immer auf die richtige Master/Slave-Jumpereinstellung. Wenn ein Kanal nur ein Laufwerk enthält, sollten Sie es als Master oder "Single Drive" einrichten.
- 4. Verwenden Sie immer 80-adrige Kabel.
- 5. Schließen Sie keine ATAPI-Geräte (CD-ROM, LS-120, MO, ZIP, auswechselbare HDs usw.) an die RAID-Karte an.
- 6. Verwenden Sie Ultra ATA 66/100-Festplatten für beste Betriebsleistungen.

-

# **El Technische Kontaktformseite**

Firmenname:

Telefonnummer:

**Kontaktperson:** 

 $\equiv$  Faxnummer:

D E-mail-Adresse:

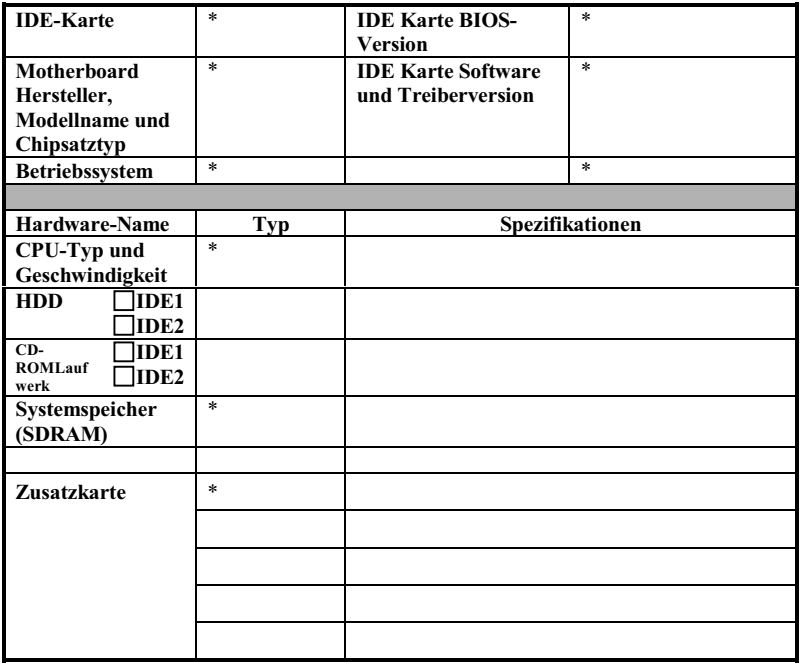

 $\mathscr{L}$ 

İ

 $\frac{1}{2}$ 

Problembeschreibung:

Hot Rod 100 Pro

 $\boldsymbol{4}$ 

# Anhang E. Technische Unterstützung

(Von unserer Webseite) http://www.abit.com.tw (In den USA) http://www.abit-usa.com (In Europa) http://www.abit.nl

Vielen Dank für den Kauf eines ABIT-Produkts. Der Verkauf jeglicher ABIT-Produkten erfolgt nur über Verteiler, Händler und Systemintegrierer. Es gibt keinen Direktverkauf an Kunden. Bevor Sie unser Abteilung für technische Unterstützung eine Email schicken, sollten Sie sich zuerst an Ihren Händler oder Integrierer wenden. Sie sollten wissen, wie das Problem zu lösen ist. Die Qualität des Service ist für Sie auch ein guter Anhaltspunkt für zukünftige Käufe.

Wir freuen uns über jeden Kunden und möchten Ihnen den bestmöglichen Service bieten. Schnellster Kundenservice ist unsere höchste Priorität. Da uns jedoch viele Telefonanrufe und zahlreiche Emails aus aller Welt erreichen, ist es uns momentan unmöglich, auf jede einzelne Frage zu antworten. Deshalb ist es sehr wahrscheinlich, dass Sie uns eine Email schicken, die nicht beantwortet wird.

Wir haben viele Test bezüglich der Kompatibilität und Verlässlichkeit unser Produkte durchgeführt, um beste Qualität und Kompatibilität sicherzustellen. Bitte verstehen Sie unsere Situation und wenden sich im Problemfall immer zuerst an den Händler, der **Ihnen das Produkt verkauft hat.** 

Führen Sie die folgenden Schritte durch, bevor Sie sich an uns wenden, um den Service zu beschleunigen. Mit ihrer Hilfe können wir unserer Bestrebung nachkommen, der größtmöglichen Zahl ABIT-Kunden den bestmöglichen Service zu bieten.

- 1. Überprüfen Sie das Handbuch. Es hört sich vielleicht einfach an, doch wir haben beim Erstellen eines gutgeschriebenen und gründlichen Handbuchs keine Mühen gescheut. Es enthält viele Informationen, die nicht nur Motherboards betreffen. Das CD-ROM, die zusammen mit Ihrem Board geliefert wird, enthält sowohl das Handbuch, als auch Treiber. Gehen Sie zum Downloadbereich unserer Webseite, falls Sie weder Handbuch  $CD-ROM$ noch hahen oder henutzen unseren FTP-Server hei. http://www.abit.com.tw/download/index.htm
- 2. Laden Sie sich die neueste BIOS-Version, Software oder Treiber herunter. Bitte gehen Sie zum Downloadbereich unserer Webseite und überprüfen, ob Sie über die neueste BIOS-Version verfügen. Neue BIOS-Versionen werden in periodischen Zeitabständen entwickelt, um Fehler oder Inkompatibilitätsprobleme zu beheben. Versichern Sie sich ebenso, dass Sie über die neuesten Treiber Ihrer Zusatzkarten verfügen!
- 3. Lesen Sie die ABIT-Einführung in technische Begriffe und die FAOs auf unserer Webseite. Wir versuchen die FAQs zu erweitern, um Ihren Informationsgehalt und Ihre Nützlichkeit zu steigern. Wir sind für jeden Vorschlag dankbar. Lesen Sie unsere HOT FAO zu aktuellen Themen!
- 4. Internet Newsgroups. Die Newsgroups sind eine große Informationsquelle und viele Teilnehmer können Hilfe anbieten. Die ABIT-Newsgroup alt.comp.periphs.mainboard.abit stellt ein ideales öffentliches Forum zum Austausch von Informationen und Erfahrungen in Bezug auf ABIT-Produkte dar. Sehr oft wurden Ihre Fragen bereits in der Newsgroup beantwortet. Sie ist eine öffentliche Newsgroup und für offene Diskussionen vorbehalten. Besuchen Sie auch eine der folgenden populären Newsgroups:

alt.comp.periphs.mainboard.abit alt.comp.periphs.mainboard comp.sys.ibm.pc.hardware.chips alt.comp.hardware.overclocking alt.comp.hardware.homebuilt alt.comp.hardware.pc-homebuilt

- 5. Wenden Sie sich an Ihren Händler. Ihr ABIT-Vertragshändler sollte Ihr technisches Problem am schnellsten lösen können. Wir vertreiben unsere Produkte über Verteiler, die weiter an Händler und Geschäfte verkaufen. Ihr Händler sollte mit Ihrer Systemkonfiguration sehr vertraut sein. Er wird Ihr Problem sicher effizienter lösen können als wir. Ihr Händler sieht Sie als wichtigen Kunden und potentiellen Käufer weiterer Produkte an, der eventuell sogar noch für Mundpropaganda sorgt. Der Händler hat Ihnen das System verkauft und sollte am besten mit Ihrem Problem umgehen können. Er sollte akzeptable Rückgabe- und Rückzahlungskonditionen anbieten. Die Qualität des Service ist für Sie auch ein guter Anhaltspunkt für zukünftige Käufe.
- 6. Wenden Sie sich an ABIT. Wenn Sie der Meinung sind, dass Sie sich direkt an ABIT wenden müssen, können Sie unserer Abteilung für technische Unterstützung eine Email schicken. Wenden Sie sich bitte an das am Nähesten gelegene Serviceteam. Es ist vertrauter mit den örtlichen Bedingungen und Problemen und hat einen besseren Einblick auf Produkt- und Serviceangebot des jeweiligen Händlers. Aus Gründen der enormen Anzahl täglicher Emails und der damit verbundenen Problemermittlung können wir nicht jede Email beantworten. Bitte verstehen Sie, dass wir unsere Produkte über Verteilerkanäle verkaufen und nicht über die Mittel verfügen, uns um jeden Kunden zu kümmern. Trotzdem versuchen wir, jedem Kunden bestmöglich zu helfen. Beachten Sie außerdem, dass der Großteil unseres Servicepersonals Englisch als Zweitsprache spricht. Sie haben bessere Aussichten auf sofortige Lösung Ihres Problems, wenn Ihre Frage sofort verstanden wird. Bitte verwenden Sie sehr einfache und präzise Wörter, die Ihr Problem klar beschreiben. Vermeiden Sie blumige Wörter und schweifen nicht vom Thema ab. Geben Sie immer Ihre Systemkomponenten an. Die Kontaktinformationen unser Zweigstellen lauten:

### Bitte wenden Sie sich in den USA und in Südamerika an:

**ABIT Computer (USA) Corporation** 46808 Lakeview Blvd. Fremont. California 94538 U.S.A.  $sales@abit-usa.com$ technical@abit-usa.com Tel: 1-510-623-0500  $Fax \cdot 1 - 510 - 623 - 1092$ 

### In England und Irland:

**ABIT Computer Corporation Ltd.** Caxton Place, Caxton Way, Stevenage, Herts SG1 2UG, GB abituksales@compuserve.com abituktech@compuserve.com Tel: 44-1438-741 999 Fax: 44-1438-742.899

### In Deutschland und den Benelux-Ländern (Belgien, Holland, . Luxemburg):

AMOR Computer B.V. (ABIT's European Office) Van Coehoornstraat 5a. 5916 PH Venlo. Niederlande  $sales@abit.nl$ technical@abit.nl Tel: 31-77-3204428 Fax: 31-77-3204420

### Bitte wenden Sie für nicht genannte Regionen an:

### **Taiwan Head Office**

Beachten Sie, dass sich unser Hauptbüro in Taiwan befindet und Sie daher mit einer Zeitverschiebung von  $8+$  GMT rechnen müssen. Außerdem weichen unsere Ferientage von denen Ihres Landes ab.

**ABIT Computer Corporation** 3F-7, No. 79, Sec. 1, Hsin Tai Wu Rd. Hsi Chi, Taipei Hsien Taiwan, R.O.C.  $sales@abit.com.tw$  $market@abit.com.tw$ technical@abit.com.tw Tel: 886-2-2698-1888

### Fax: 886-2-2698-1811

- 7. RMA-Service. Wenn Ihr System abrupt stoppt, Sie aber kürzlich keine neue Hardware oder neue Software installiert haben, liegt das Problem wahrscheinlich an einer defekten Komponente. Bitte wenden Sie sich an den Händler, von dem Sie das Produkt erworben haben. Er sollte Ihnen RMA-Service anbieten können.
- 8. Setzen Sie ABIT von Inkompatibilitätsproblemen in Kenntnis. Da wir täglich eine enorme Anzahl an Emails erhalten, sind wir gezwungen, Emails mit bestimmten Themen anderen vorzuziehen. Aus diesem Grund wird Emails bezüglich Inkompatibilitätsproblemen, denen detaillierte Informationen üher die Systemkonfiguration und Fehlersymptome beigefügt sind, größte Bedeutung zugestanden. Wie bedauern, dass wir andere Fragen nicht direkt beantworten können. Wahrscheinlich erscheinen Ihre Fragen in der Newsgroup, so dass eine große Anzahl von Anwendern von den Informationen profitieren kann. Bitte besuchen Sie die Newsgroup von Zeit zu Zeit.

# **Vielen Dank, Ihre ABIT Computer Corporation** http://www.abit.com.tw